# فهرست بخشهاى كتاب

#### صفحه

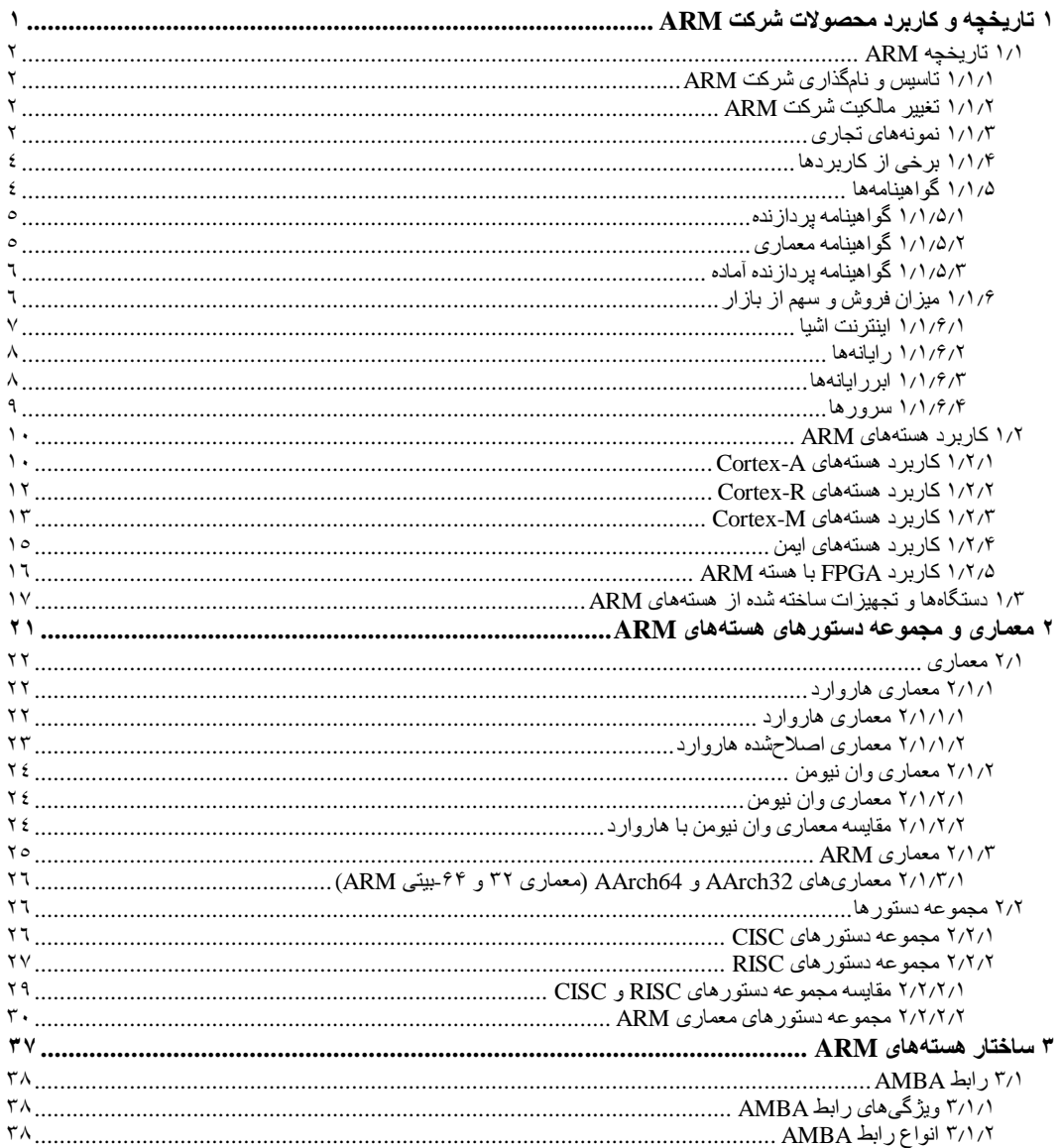

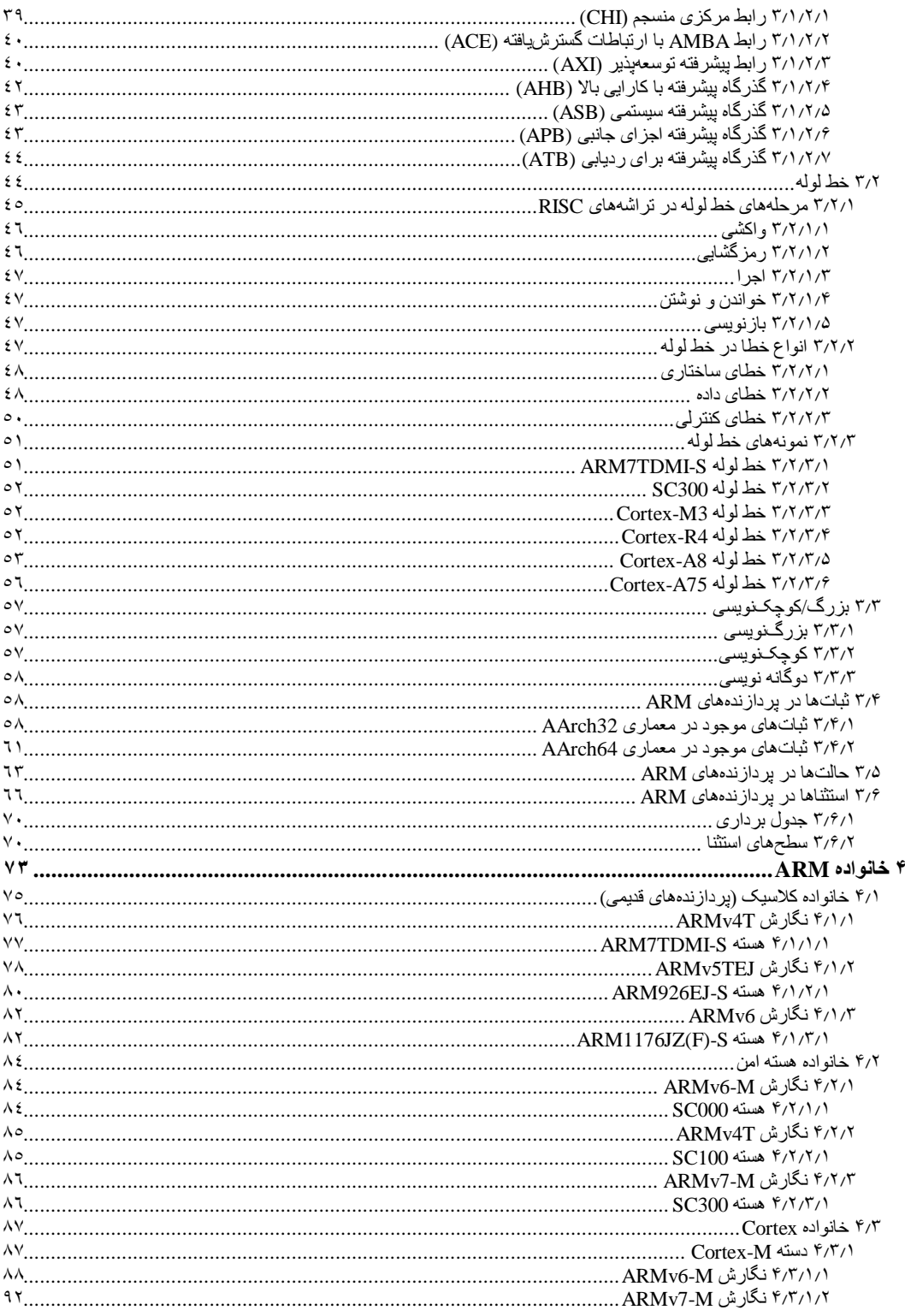

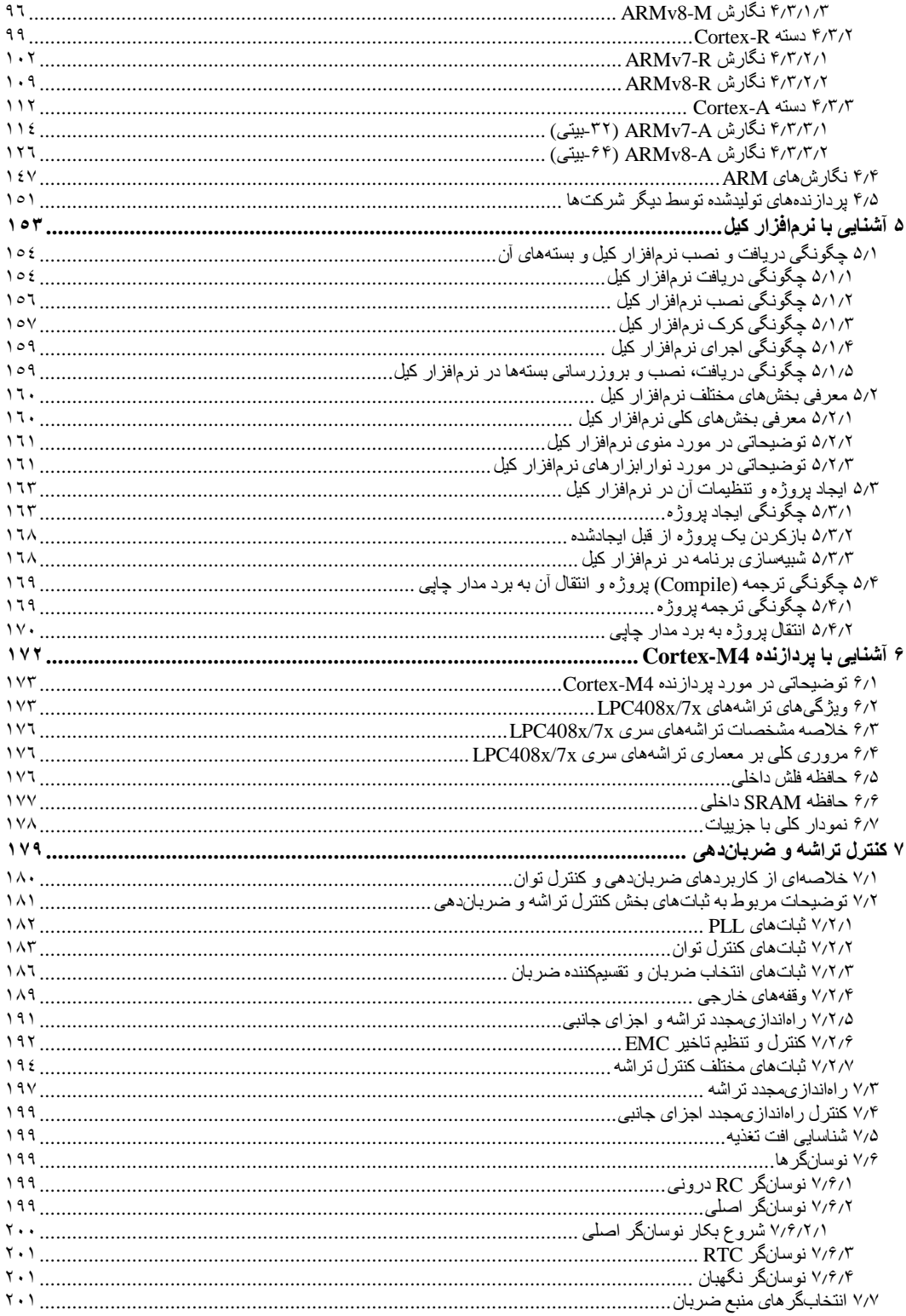

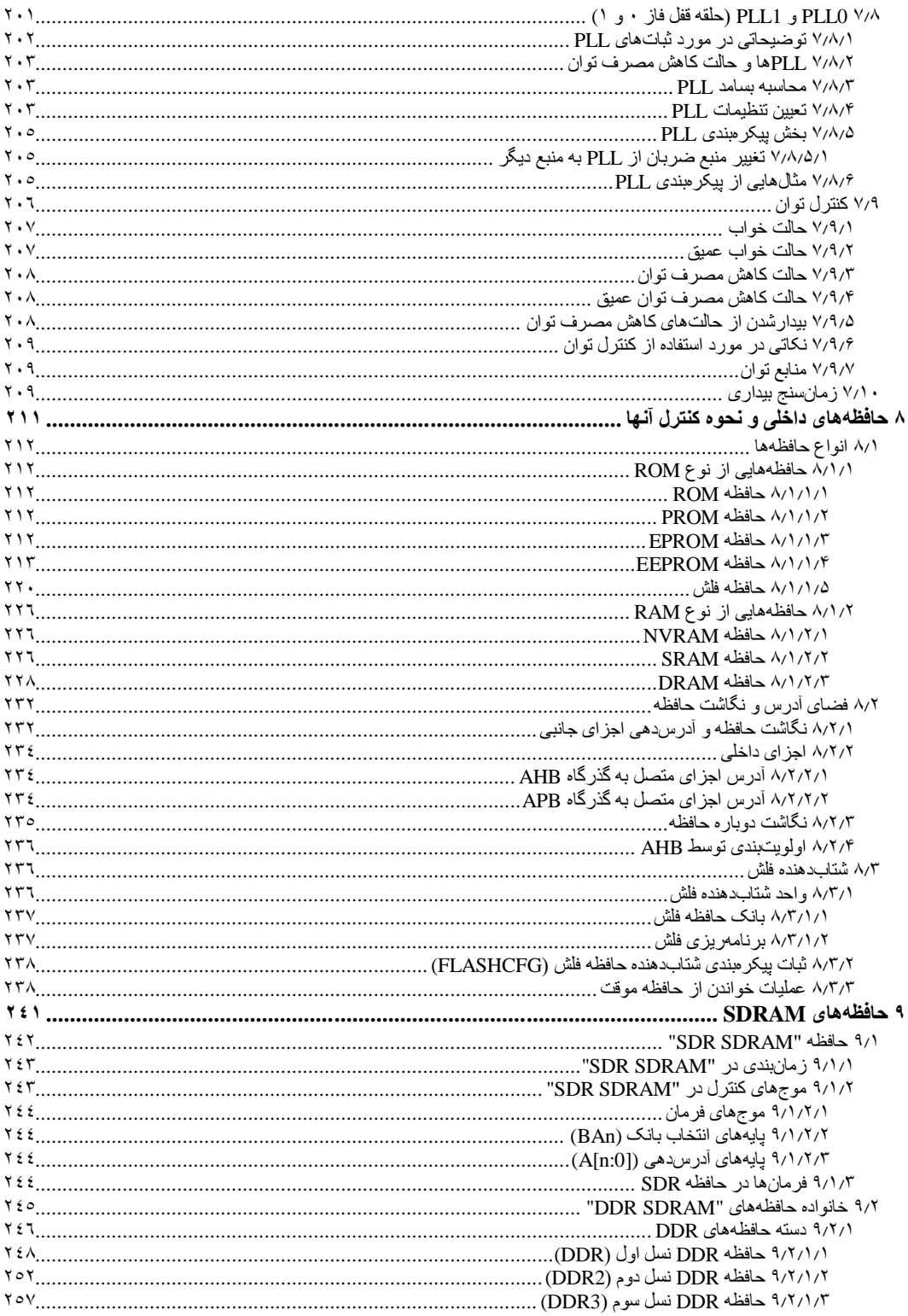

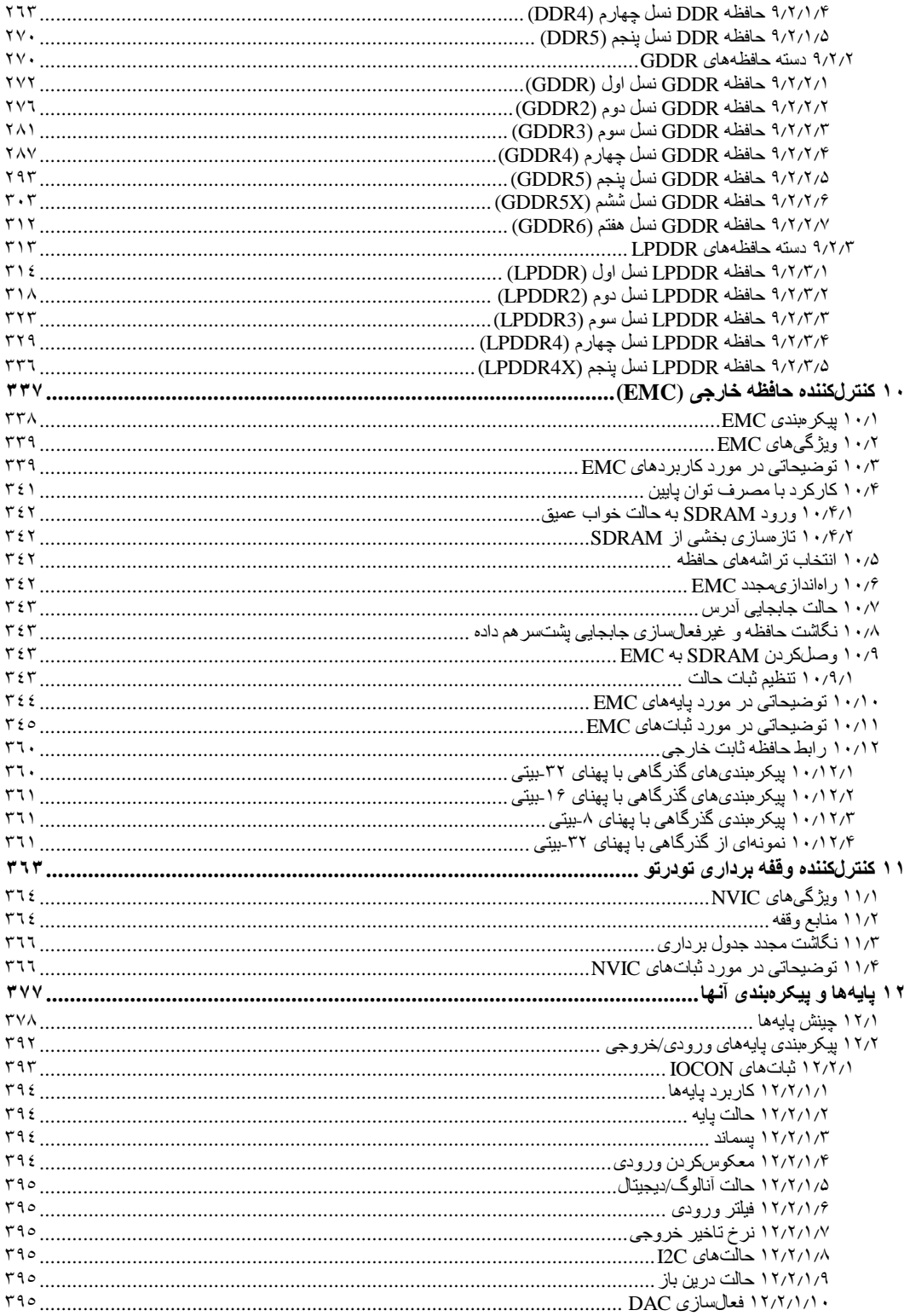

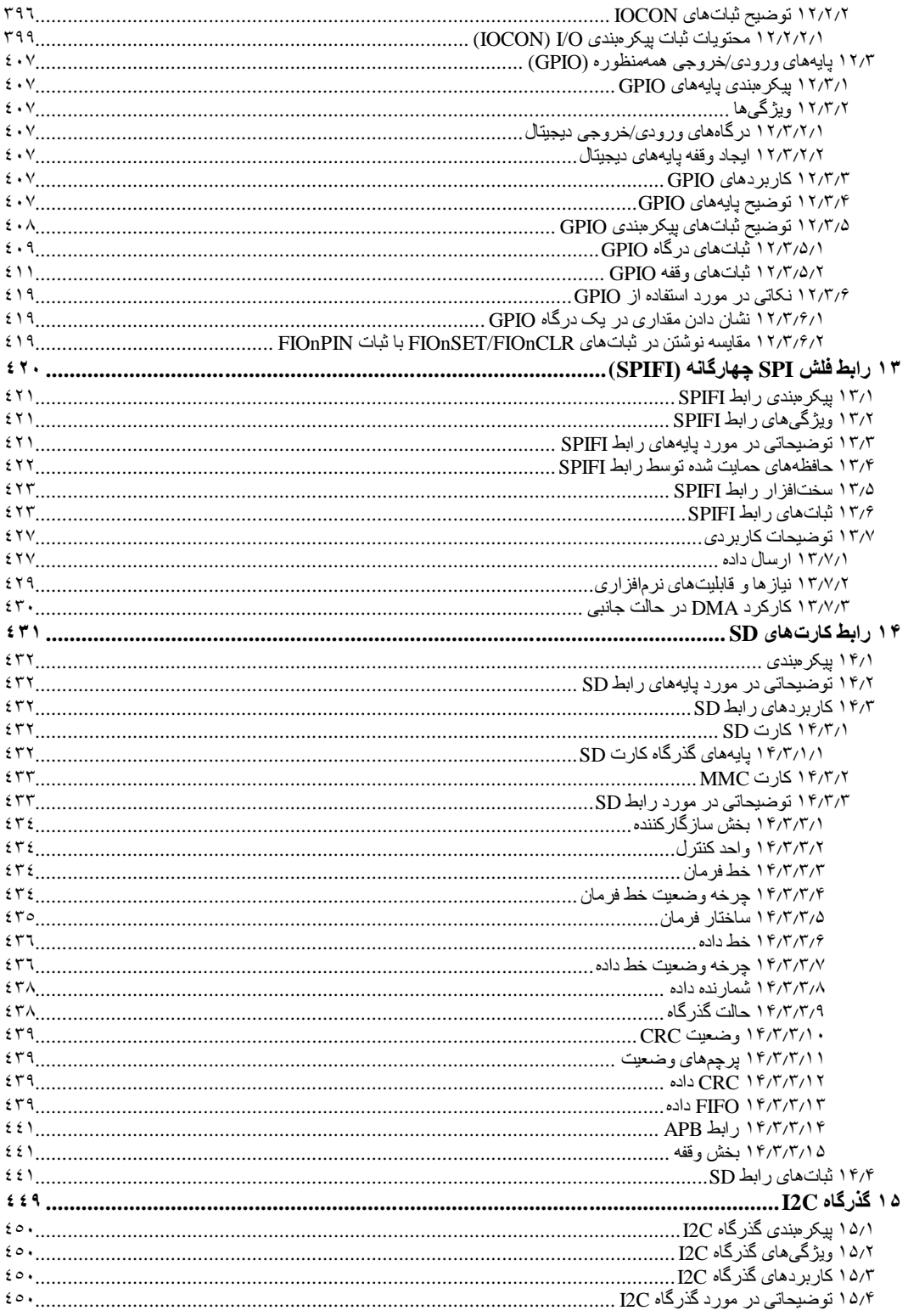

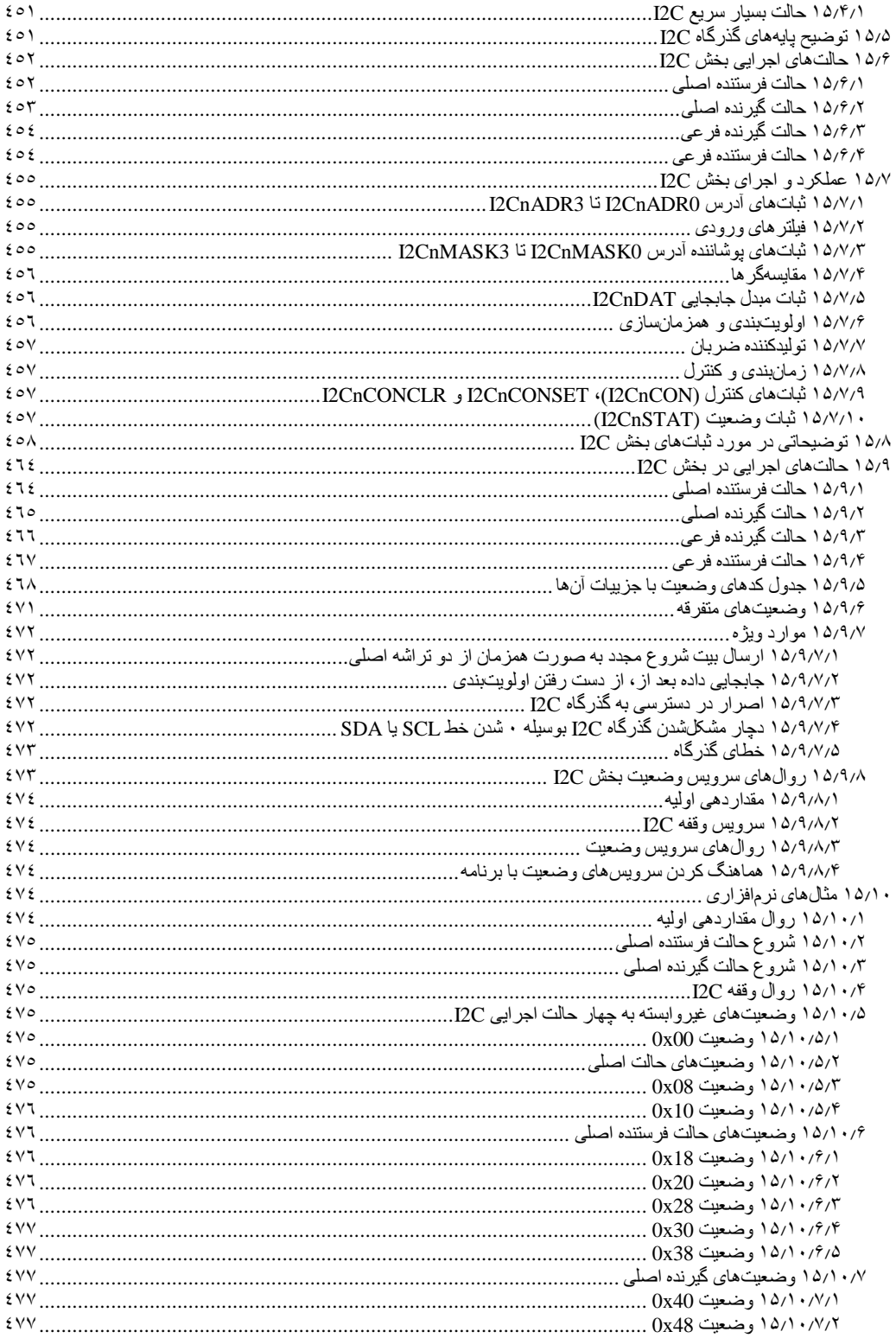

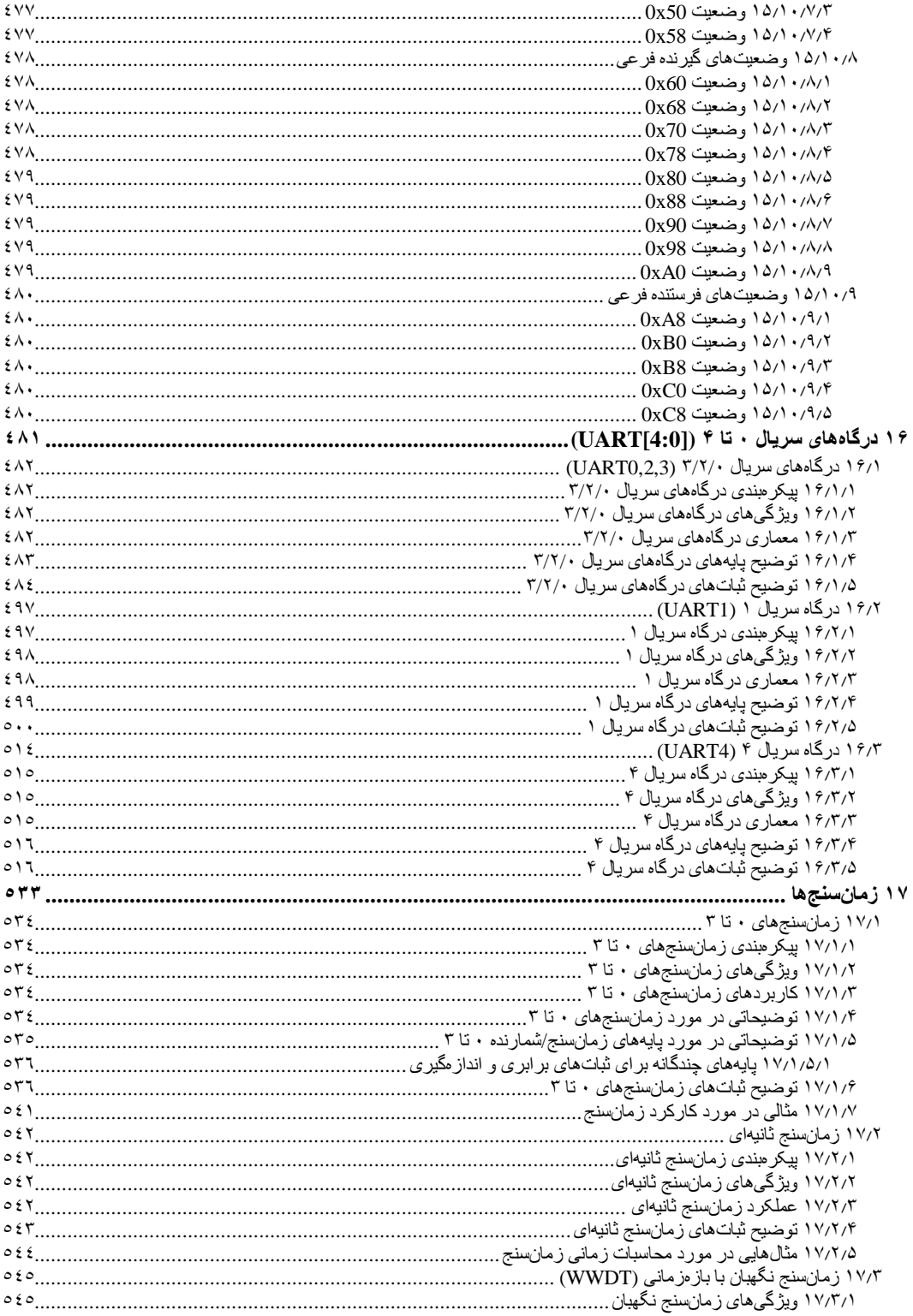

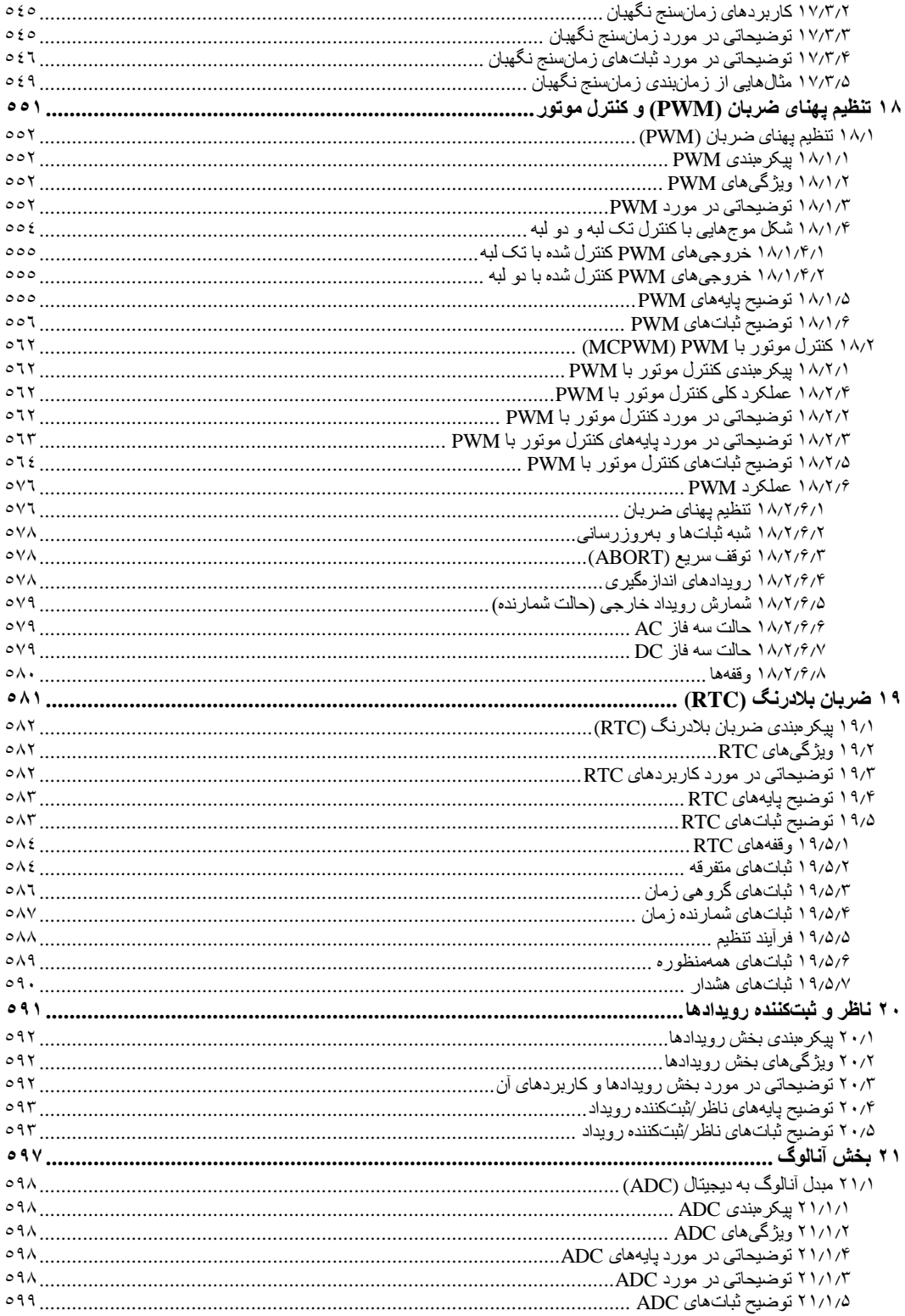

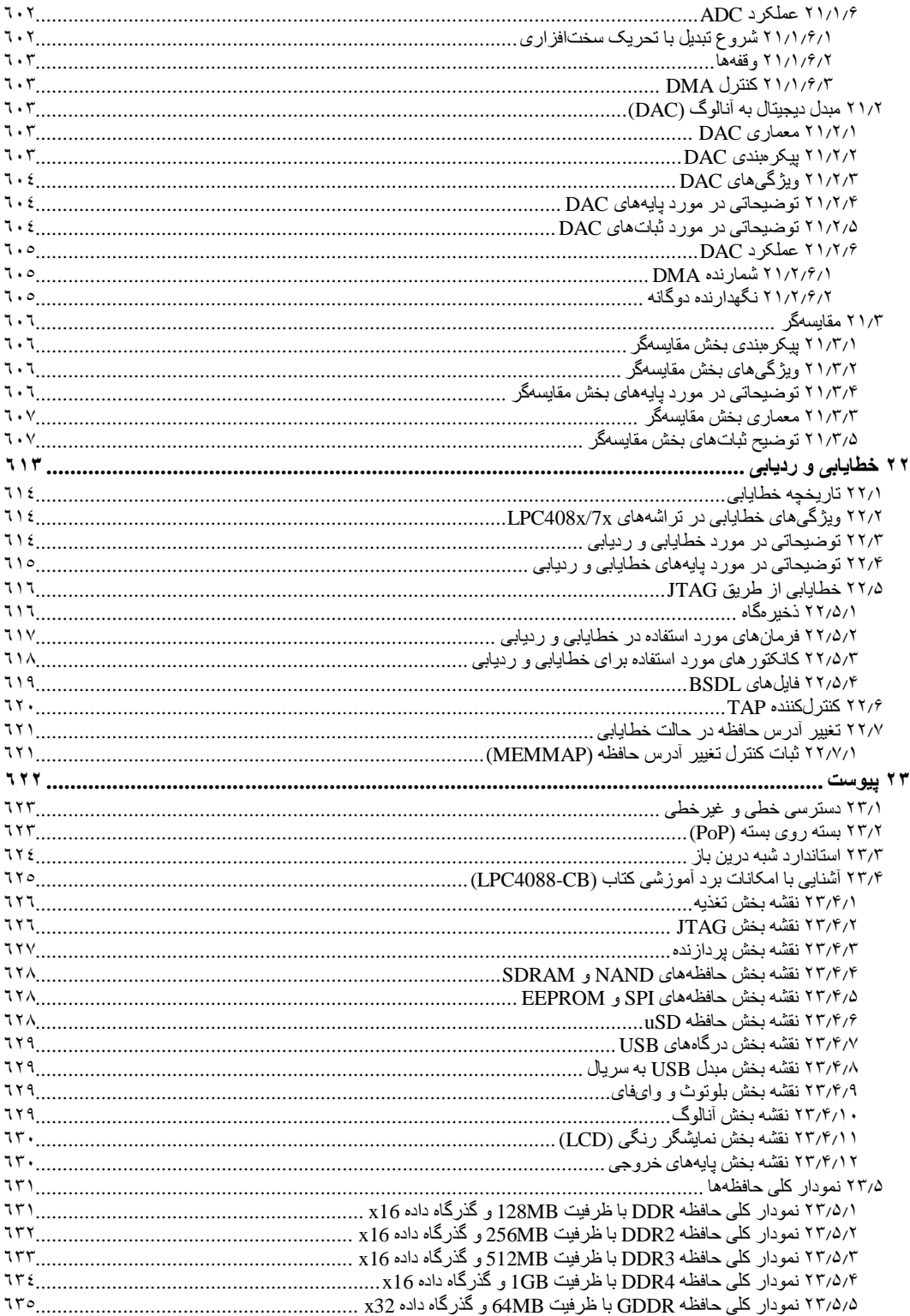

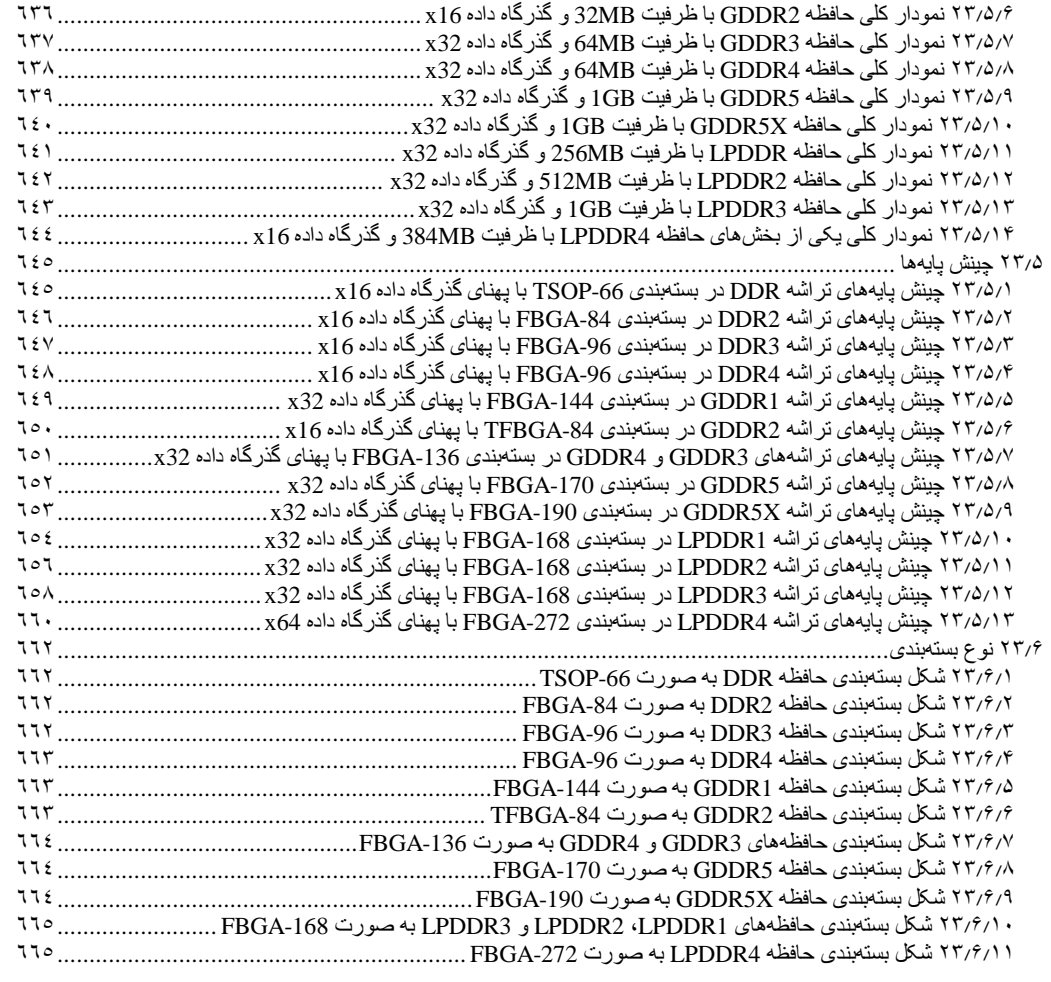

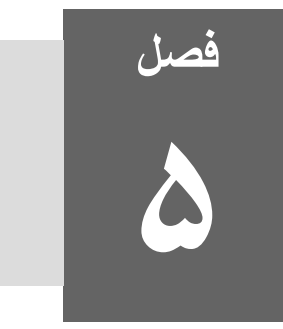

# **آشنایی با نرمافزار کیل**

نرم|فزار کیل'یک محیط برنامهنویسی و ویرایشگر برای میکروکنترلرها بوده و در سال ۱۹۸۲ توسط شرکت کیل تولید شده است. این نرمافزار در سال ٢٠٠۵ توسط شرکت ARM خریداری شد. شرکت ARM پس از خریداری این نرمافزار، تمرکز خود را در این نرمافزار بر روی میکروکنترلرھایی قرارداده کھ از ھستھھای این شرکت استفاده میکنند. این نرمافزار تمامی امکانات مورد نیاز برای برنامھ نویسی میکروکنترلرھای ARM از جملھ مترجم زبانھای C و ++C، خطایاب، شبیھساز و محیط IDE را فراھم میکند. این نرمافزار از محیط برنامھنویسی و ویرایشگر 5uVision و مترجم armcc) Compiler ++C/C ARM (استفاده میکند. نرمافزار کیل از بیش از ۵۶٠٠ میکروکنترلر مبتنی بر ھستھ ARM کھ توسط بیش از ٣٢ شرکت مختلف تولید شدهاند، پشتیبانی میکند.

#### برخی از قابلیت ھای نرمافزار کیل:

- پشتیبانی کامل از ھستھھای 7ARM، 9ARM، M-Cortex و غیره
	- پشتیبانی از زبان ھای برنامھ نویسی C، ++C و اسمبلی
- دارای محیط توسعھ یکپارچھ شامل محیط برنامھنویسی و ویرایشگر 5uVision، شبیھساز و خطایاب پیشرفتھ
	- دارای مترجم پیشرو در صنعت با نام armcc
	- دارای سیستمعامل بلادرنگ اختصاصی (RTX (بھ ھمراه کد منبع آن
	- کلاسھای برنامھنویسی مختلف برای کار با شبکھ IP/TCP دستگاهھای USB و غیره
		- مجھز بھ کتابخانھھای پیشرفتھ GUI برای کمک در نوشتن برنامھھای گرافیکی
- پشتیبانی از خطایابھا و برنامھریزھای مختلفی ھمچون Link-ST، Link-J و غیره جھت برنامھریزی میکروکنترلرھا و خطایابی برنامھھا
	- دارای مثالھای آماده و گوناگون جھت آشنایی و یادگیری سریعتر

#### نرمافزار کیل دارای چھار نوع ویرایش است:

- Lite-MDK: نرمافزار کیل پس از نصب، بھ صورت پیشفرض دارای این ویرایش است. این ویرایش دارای محدودیت کد بھ اندازه KB32 بوده و برای بردھا و تجھیزات آموزشی و پروژهھای کوچک استفاده میشود.
- Essential-MDK: در این ویرایش فقط میتوان برای ھستھھای سری M-Cortex برنامھ نوشت و از برنامھنویسی امن در ھستھھای 23M-Cortex و 33M-Cortex حمایت نمیشود.
- Plus-MDK: این ویرایش علاوه بر ویژگیھای ویرایش "Essential-MDK"، دارای کتابخانھھایی برای مواردی چون آدرسدھی 4IPv، برنامھھای گرافیکی، حالت میھمان USB و مدیریت فایلھا و پوشھھا است. در این ویرایش میتوان برای ھستھھای سری 7ARM، 9ARM، ھستھھای امن، M-Cortex و 4R-Cortex برنامھ نوشت و از برنامھنویسی امن در ھستھھای 23M-Cortex و 33M-Cortex نیز حمایت میشود.
- Professional-MDK: این ویرایش علاوه بر ویژگیھای ویرایش "Plus -MDK"، از آدرسدھی 6IPv، شبکھ اینترنت اشیا و حالت میزبان USB و نیز از برنامھنویسی ھستھھایی با معماری M8-ARMv حمایت میکند. نرمافزار کیل در این ویرایش دارای تمامی امکانات ارائھ شده توسط شرکت ARM است.

# **١۵ چگونگی دریافت و نصب نرمافزار کیل و بستھھای آن ١١۵ چگونگی دریافت نرمافزار کیل**

نگارش ۵/۲۶ این نرمافزار در DVD کتاب و در آدرس "Compiler/Keil" و با نام "MDK526.EXE" قراردادهشده است. در صورتی کھ میخواھید آخرین نگارش آن را دریافت کنید، ابتدا بھ آدرس "**[htm.arm/eval/demo/com.keil.www://https](https://www.keil.com/demo/eval/arm.htm)** "بروید. در این آدرس با صفحھای مانند شکل بعد روبرو میشوید، کھ میبایست موارد مشخص شده را پرکنید.

j

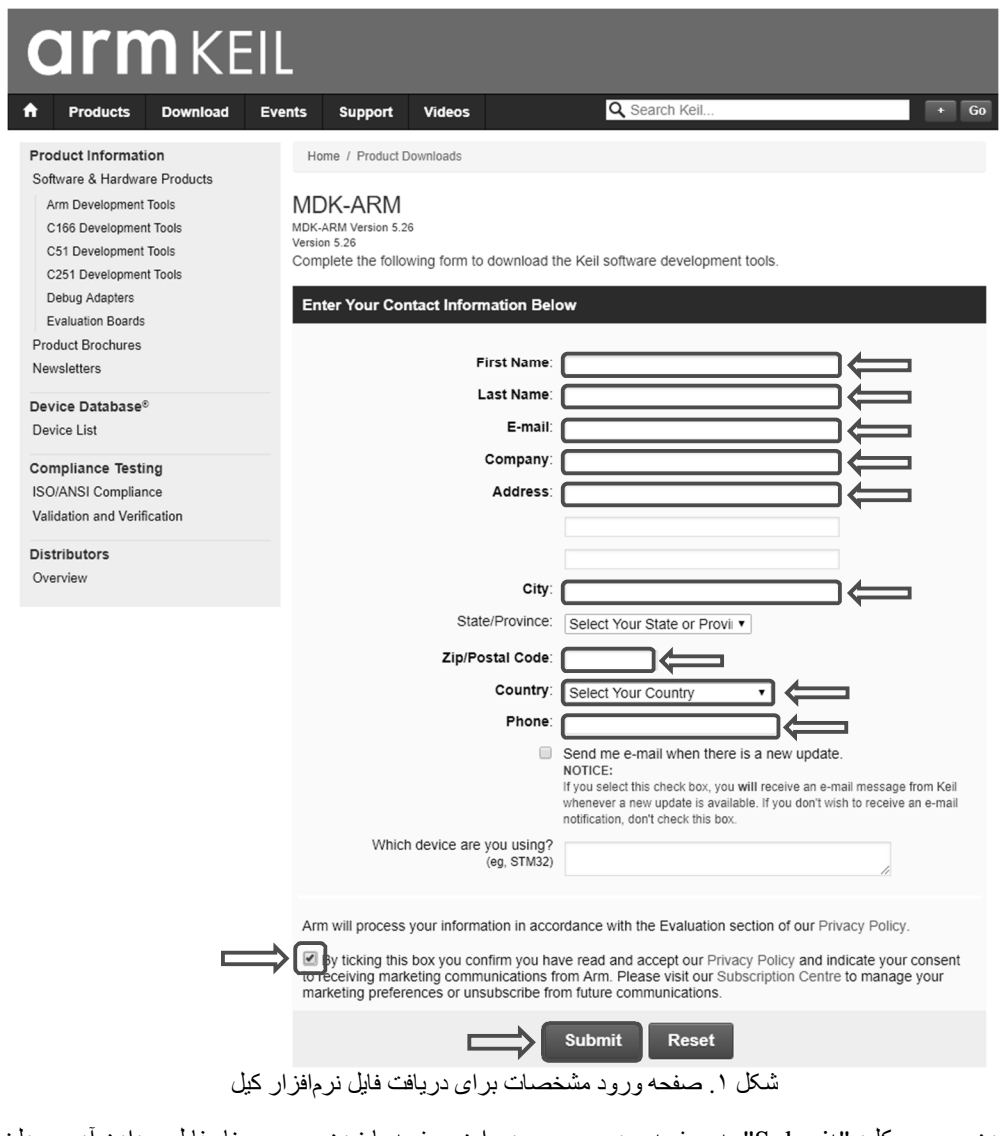

با زدن برروی کلید "Submit "بھ صفحھ بعد میرسیم. در این صفحھ با زدن بر روی نام فایل و دادن آدرس دلخواه برای ذخیره شدن بر روی رایانھ تان، دریافت نرمافزار کیل آغاز میشود.

Keil MDK-ARM Setup

 $<<$  Back

 $Next \gg$ 

Cancel

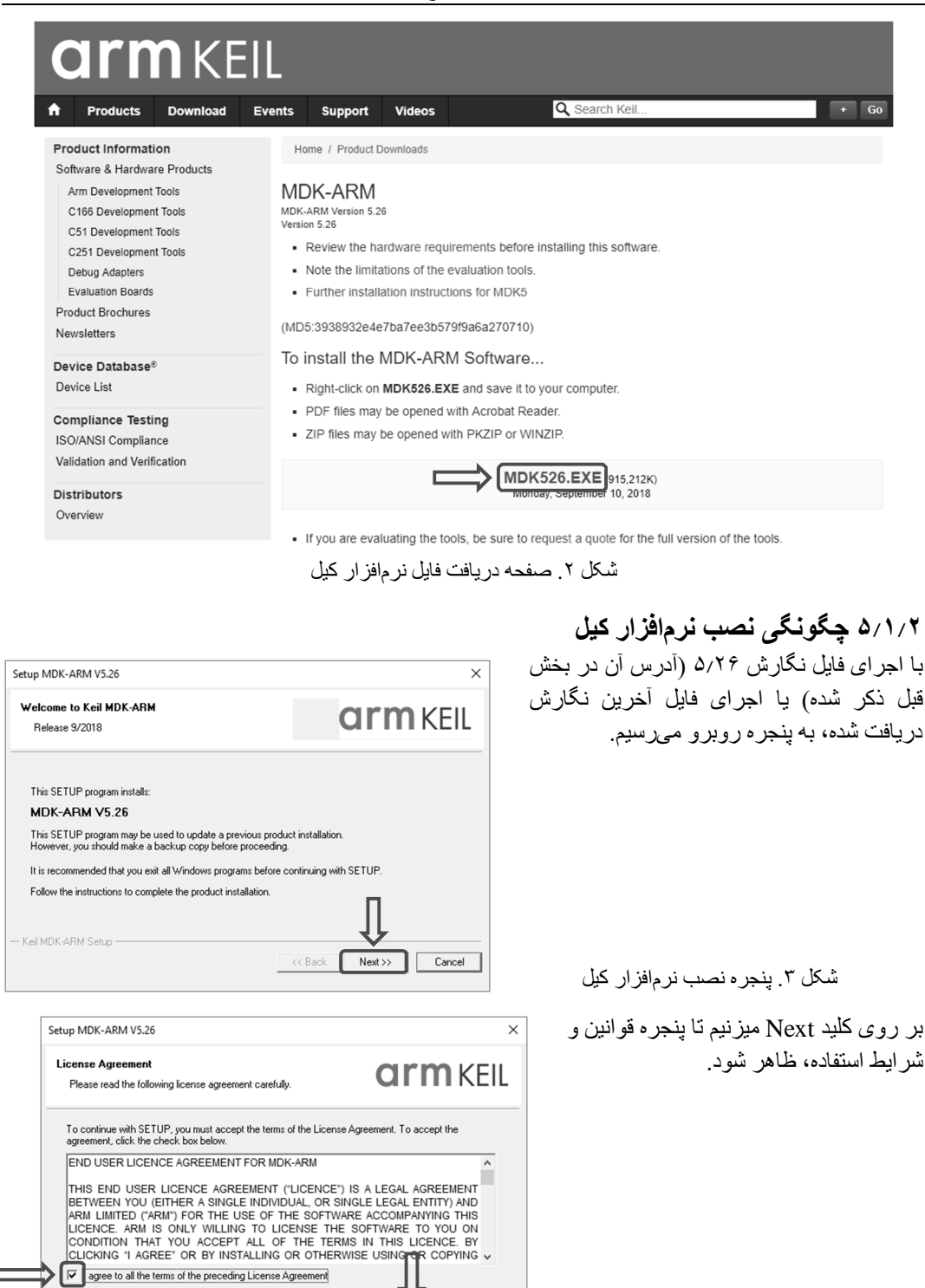

شکل .۴ پنجره قوانین و شرایط استفاده

با انتخاب جعبه بر ر سی، قو انین و شر اب پذیرفته و سپس بر روی کلید Next می محل نصب نرمافزار کیل ظاھر شود.

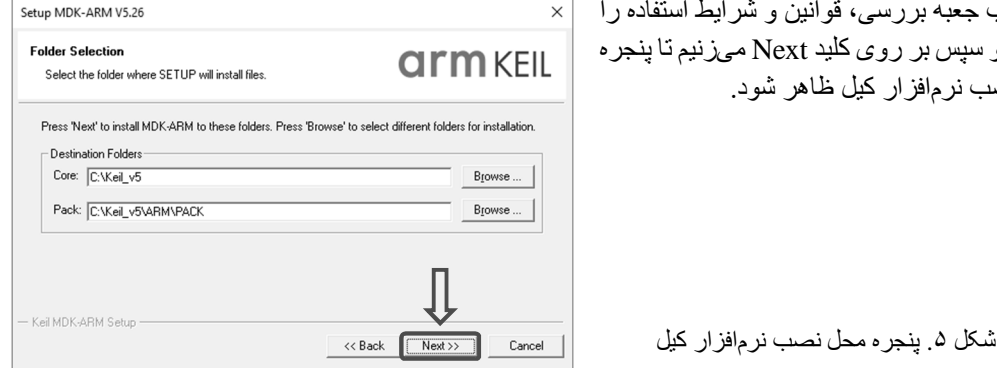

**تذکر:** شما میتوانید آدرس محل نصب نرمافزار کیل را تغییر دھید اما توصیھ میکنیم آنرا تغییر ندھید زیرا بسیاری از برنامھھای نوشتھ شده توسط دیگران از ھمین آدرس پیشفرض برای دسترسی بھ بعضی از فایلھای مورد نیازشان استفاده میکنند و در صورت تغییر این آدرس، دیگر نمیتوانند بھ آن فایلھا دسترسی داشتھ باشند و در ھنگام ترجمھ آن برنامھ با خطا مواجھ خواھید شد.

**arm KFIL** 

پس از تعیین آدرس، بر روی کلید Next میزنیم تا پنجره اطلاعات شخصی ھمانند شکل روبرو ظاھر شود.

شکل .۶ پنجره اطلاعات شخصی

Please enter your name, the name of the company for whom you work and your E-mail address First Name: Last Name Company Name: E-mail: Keil MDK-ARM Setup  $<<$  Back Cancel

ھر چھار مورد را بھ صورت دلخواه پر کرده و سپس بر روی کلید Next میزنیم تا فرآیند نصب آغاز شود.

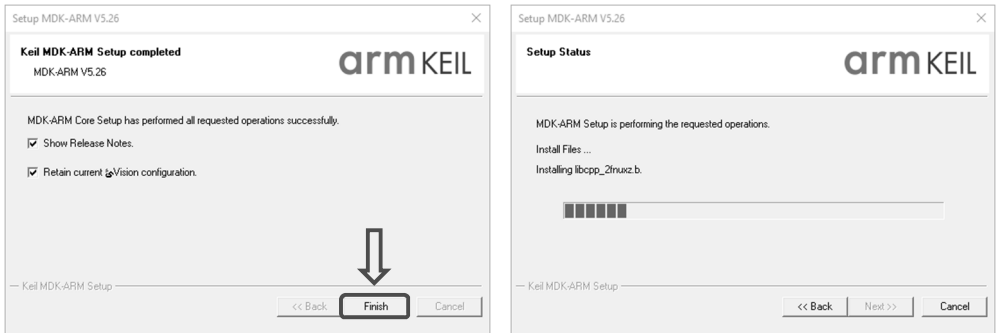

شکل .٧ پنجره شروع فرآیند نصب (سمت راست) و پنجره پایان فرآیند نصب (سمت چپ) با پایان فرآیند نصب بر روی کلید Finish میزنیم.

**٣١۵ چگونگی کرک نرمافزار کیل** 

نرمافزار کیل به صورت پیش فرض دارای محدودیت ترجمه برنامه تا حجم 32KB میباشد که برای برداشتن این محدودیت میبایست بھ آن گواھینامھ دھیم. برای این کار ابتدا نرمافزار کیل را طبق بخش ۴١۵ اجرا میکنیم. سپس

Setup MDK-ARM V5.26 **Customer Information** 

Please enter your information.

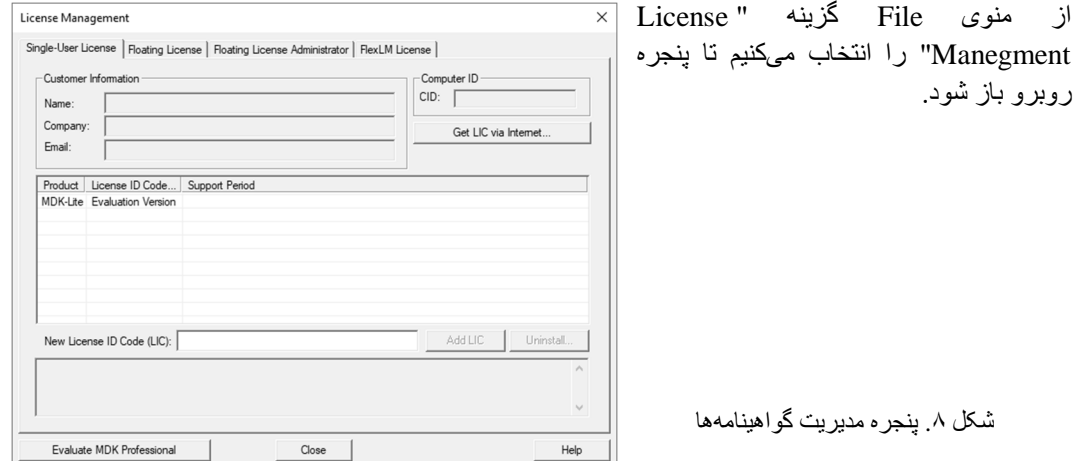

در برگھ "License User-Single "از قسمت "ID Computer "بخش CID را کپی میکنیم. سپس در DVD کتاب و در آدرس "Keil/Compiler "فایل فشرده "z.7xx5.v KeyGen "را اجرا میکنیم. در این فایل، دو فایل ایجادکننده گواھینامھ وجود دارد کھ یکی از آنھا را اجرا کرده و درنتیجھ پنجرهای ھمانند شکل روبرو باز میشود.

شکل .٩ پنجره فایل ایجادکننده گواھینامھ

CID را در بخش (١) کپی کرده و در بخش (٢) نوع میکرو را ARM انتخاب میکنیم. در بخش (٣) نوع گواھینامھ را "Professional MDK "انتخاب کرده و بر روی کلید Generate میزنیم (بخش ۵). در بخش (۴) گواھینامھ موردنظر ما ایجاد میشود کھ آن را کپی میکنیم و در پنجره شکل قبل و در قسمت "(LIC (Code ID License New "کپی

٢

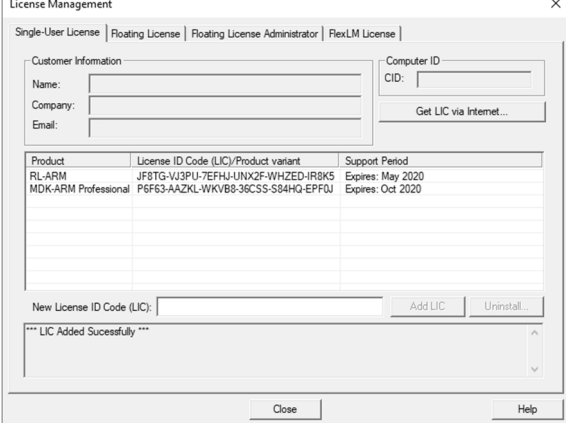

.<br>Keil Embedded Horkbench

Target<sub>[ARI</sub>

 $\Box$ 

⊡

**E** Keil Generic Keygen - EDGE

 $\overline{XX-TSSSA}$ 

میکنیم و سپس کلید "LIC Add "را میزنیم. در صورت نیاز بھ سیستمعامل بلادرنگ اختصاصی (RTX (شرکت ARM، نرمافزار کیل بھ گواھینامھ آن نیاز داشتھ و در نتیجھ برای داشتن گواھینامھ آن، باید ھمین کار را تکرار کنیم. برای این کار، در بخش (٣) عبارت " ARTX/RL OS Time-Real "را انتخاب و بقیھ مراحل را مثل قبل تکرار میکنیم. بدین ترتیب، پنجره مدیریت گواھینامھھا باید بھ صورت روبرو درآمده باشد.

> شکل .١٠ پنجره مدیریت گواھینامھھا پس از دادن گواھینامھ بھ نرمافزار کیل

پس از این مرحلھ نرمافزار کیل بھ صورت کامل کرک شده و بدون محدودیت قابل استفاده خواھد بود.

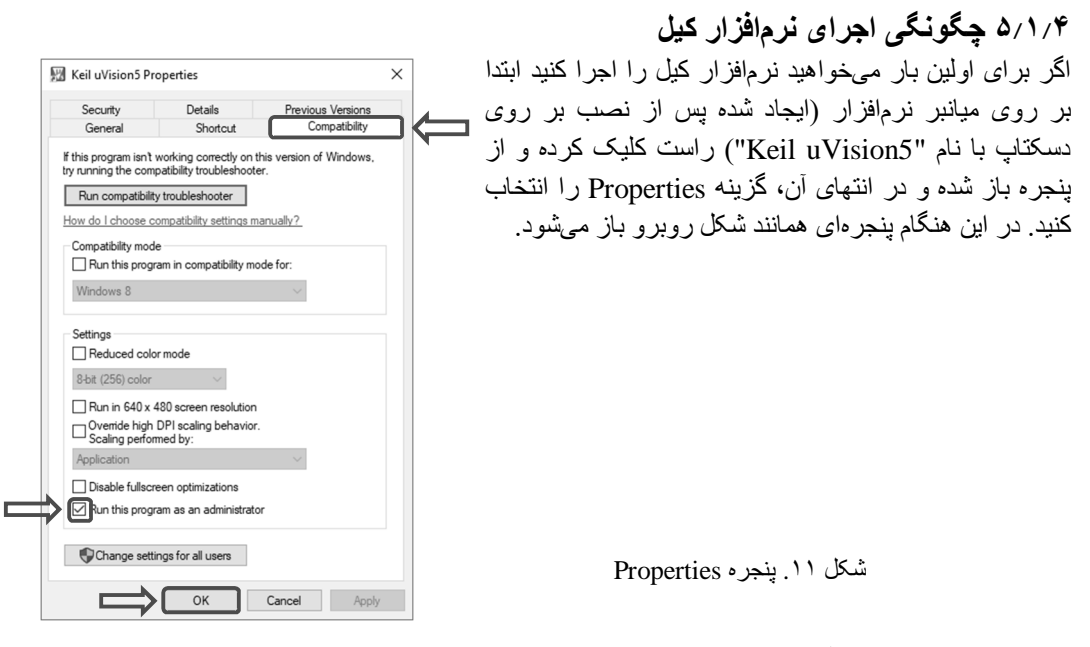

در پنجره بازشده به سربرگ Compatibility رفته و در انتهای آن جعبه بررسی " Run this program as an administrator "را انتخاب و در پایان بر روی کلید OK میزنیم.

W uVision File Edit View Project Flash Debug Peripherals Tools SVCS Window Help  $\circledcirc$  (2 2  $\circledcirc$  - 2  $|\mathfrak{A}|$  ) =  $|\mathfrak{A}|$  ,  $|\mathfrak{A}|$  ,  $|\mathfrak{A}|$  ,  $|\mathfrak{A}|$  ,  $|\mathfrak{A}|$  ,  $|\mathfrak{A}|$  ,  $|\mathfrak{A}|$  ,  $|\mathfrak{A}|$  ,  $|\mathfrak{A}|$  ,  $|\mathfrak{A}|$  ,  $|\mathfrak{A}|$  ,  $|\mathfrak{A}|$  ,  $|\mathfrak{A}|$  ,  $|\mathfrak{A}|$  ,  $|\mathfrak{A}|$  ,  $|\mathfr$  $9$   $\Box$ Project **E** Project **Books | {}** Func... |  $\mathbf{0}_{\bullet}$  Temp... **Build Output**  $\overline{a}$   $\overline{a}$ 

سپس بر روی میانبر نرمافزار میزنیم تا نرمافزار اجرا شود. نرمافزار کیل ھمانند شکل زیر باز میشود.

شکل .١٢ نرمافزار کیل

**۵١۵ چگونگی دریافت، نصب و بروزرسانی بستھھا در نرمافزار کیل** 

برای کاھش حجم نرمافزار کیل، شرکت ARM برای ھر سری از تراشھھای ھر شرکتی، کتابخانھھا و فایلھای مورد نیاز آن سری را در یک بستھ نرمافزاری جداگانھای (با پسوند "pack. ("قرار داده است. کار با این بستھھای نرمافزاری از طریق پنجره "Installer Pack "انجام میشود.

این پنجره پس از نصب نرمافزار کیل بھ صورت خودکار باز میشود. در دیگر زمانھا برای باز کردن این پنجره باید از منوی Project، گزینھ Manage و سپس گزینھ "Installer Pack "را انتخاب کنید. ھمچنین این پنجره را میتوان با انتخاب ابزار "Installer Pack) "اولین ابزار از سمت راست) در نوار ابزار Build، باز کرد. در این حالتھا پنجرهای ھمانند شکل زیر باز میشود.

| Boards<br><b>Devices</b>                               | $\triangleright$                              | $\vert$<br>Packs<br>Examples   |                  |                                                                 |
|--------------------------------------------------------|-----------------------------------------------|--------------------------------|------------------|-----------------------------------------------------------------|
| Search:                                                | $\cdot \times \square$                        | Pack                           | Action           | Description                                                     |
| Device                                                 | Summary                                       | <b>E</b> -Device Specific      | 1 Pack           | LPC4088FBD208 selected                                          |
| + % LPC812                                             | 4 Devices<br>$\blacktriangle$                 | E Keil::LPC4000 DFP            | <b>€</b> Install | NXP LPC4000 Series Device Support                               |
| + 3 LPC822                                             | 2 Devices                                     | -Generic                       | 35 Packs         |                                                                 |
| + % LPC824                                             | 2 Devices                                     | + Alibaba:: AliOSThings        | Install          | AliOS Things software pack                                      |
| 中 % LPC832                                             | 1 Device                                      | +-ARM::AMP                     | ↔ Install        | Software components for inter processor communication (Asy      |
| 中 <sup>6</sup> 1PC834                                  | 1 Device                                      | F-ARM::CMSIS                   | Up to date       | CMSIS (Cortex Microcontroller Software Interface Standard)      |
| + % LPC844                                             | 4 Devices                                     | +- ARM::CMSIS-Driver           | O Up to date     | CMSIS Drivers for external devices                              |
| + % LPC845                                             | 4 Devices                                     | - ARM::CMSIS-Driver_Validation | ↔ Install        | <b>CMSIS-Driver Validation</b>                                  |
| + % LPC1100 Series                                     | 128 Devices                                   | F-ARM::CMSIS-FreeRTOS          | ↔ Install        | Bundle of FreeRTOS for Cortex-M and Cortex-A                    |
| + % LPC1200 Series                                     | 12 Devices                                    | E-ARM::CMSIS-RTOS Validation   | ↔ Install        | <b>CMSIS-RTOS Validation</b>                                    |
| + % LPC1300 Series                                     | 24 Devices                                    | + ARM::mbedClient              | ↔ Install        | ARM mbed Client for Cortex-M devices                            |
| + % LPC1500 Series                                     | 13 Devices                                    | + ARM: mbedTLS                 | ↔ Install        | ARM mbed Cryptographic and SSL/TLS library for Cortex-M de      |
| + % LPC1700 Series                                     | 21 Devices                                    | + ARM::minar                   | ↔ Install        | mbed OS Scheduler for Cortex-M devices                          |
| <sup>9</sup> LPC1800 Series                            | 21 Devices                                    | + ARM::TFM                     | ↔ Install        | Trusted Firmware-M (TF-M) is the reference implementation of    |
| Series                                                 | 16 Devices                                    | F-Huawei: LiteOS               | ↔ Install        | Huawei LiteOS kernel Software Pack                              |
| 中 % LPC407x                                            | 12 Devices                                    | Keil::ARM_Compiler             | Up to date       | Keil ARM Compiler extensions for ARM Compiler 5 and ARM C       |
| 白. 化 LPC408x                                           | 4 Devices                                     | Keil:iMXRT105x MWP             | ↔ Install+       | NXP i.MX RT 105x MDK-Middleware examples and CMSIS-Drive        |
| <b>E LPC4088FBD144</b>                                 | ARM Cortex-M4, 120 MHz, 96 kB RAM, 512 kB ROM | + Keil:Jansson                 | ↔ Install        | Jansson is a C library for encoding, decoding and manipulating  |
| C LPC4088FBD208                                        | ARM Cortex-M4, 120 MHz, 96 kB RAM, 512 kB ROM | Keil::MDK-Middleware           | Update           | Middleware for Keil MDK-Professional and MDK-Plus               |
| <b>J</b> LPC4088FET180                                 | ARM Cortex-M4, 120 MHz, 96 kB RAM, 512 kB ROM | + IwIP::IwIP                   | hstall           | IwIP is a light-weight implementation of the TCP/IP protocol si |
| <b>E LPC4088FET208</b>                                 | ARM Cortex-M4, 120 MHz, 96 kB RAM, 512 kB ROM | MDK-Packs::AWS_IoT_Device      | ↔ Install+       | SDK for connecting to AWS IoT from a device using embedded      |
| + % LPC4300 Series                                     | 25 Devices                                    | + MDK-Packs::Azure loT         | ↔ Install+       | Microsoft Azure IoT SDKs and Libraries                          |
| <sup>4</sup> <sup>9</sup> <sup>6</sup> LPC54000 Series | 27 Devices                                    | F MDK-Packs::cJSON             | ↔ Install        | Ultralightweight JSON parser in ANSI C                          |
| $+$ % IPC54005                                         | ≛<br>2 Devices                                | $\blacktriangleleft$           |                  | $\left  \cdot \right $                                          |

شکل .١٣ پنجره "Installer Pack "

این پنجره از دو نیمھ تشکیل شده کھ از طریق نیمھ سمت چپ، تراشھ موردنظر انتخاب شده و از طریق نیمھ سمت راست میتوان بستھھای دلخواه را دریافت و نصب یا بروزرسانی کرد. توضیحات سھ قسمت مشخص شده در شکل بالا بھ صورت زیر است:

- **گزینھ (١) دریافت و نصب:** بستھ موردنظر دریافت و نصب میشود.
- **گزینھ (٢) بروزبودن:** نشان دھنده آن است کھ برای آن مورد، جدیدترین بستھ نرمافزاری نصب شده است.
- **گزینھ (٣) بروزرسانی:** نشان دھنده آن است کھ بستھ نرمافزاری نصب شده برای آن مورد، قدیمی بوده اما نگارش بروزتری برای آن وجود دارد و میتواند توسط این گزینھ، بروزرسانی شود.

## **٢۵ معرفی بخشھای مختلف نرمافزار کیل**

### **١٢۵ معرفی بخشھای کلی نرمافزار کیل**

نرمافزار کیل از چھار بخش کلی زیر تشکیل شده و نمای کلی آن در شکل بعد آمده است.

- **منو و نوارابزارھا:** دارای گزینھھا و ابزارھایی برای مدیریت نرمافزار کیل
	- **ویرایشگر:** برای نوشتن برنامھ و ویرایش آن
- **نمودار درختی:** دارای نمودار درختی پروژه شامل پوشھھا و فایلھای مختلف
	- **پیامنما:** برای ارتباط با برنامھنویس و نمایش پیامھا

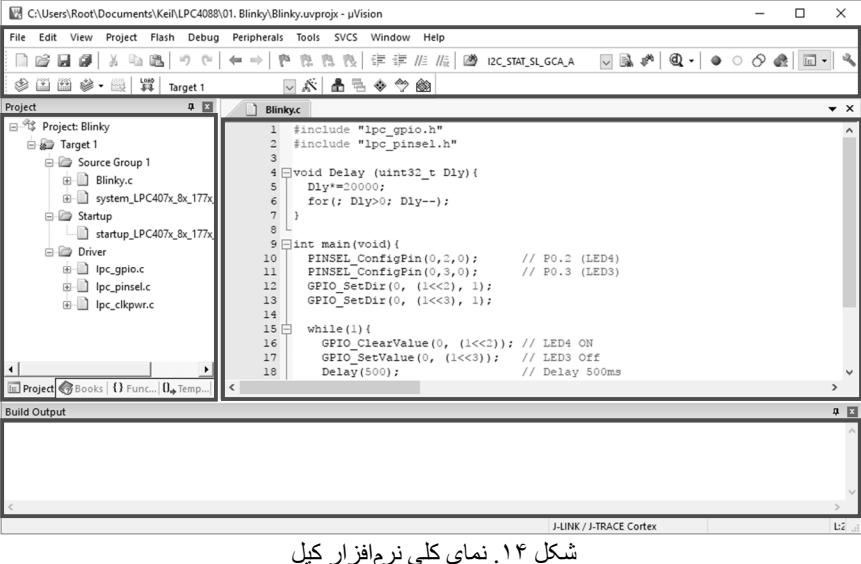

## **٢٢۵ توضیحاتی در مورد منوی نرمافزار کیل**

منوی نرمافزار کیل شامل موارد زیر است:

- File: شامل گزینھھایی برای ایجاد، ذخیره و باز و بستھکردن فایلھا و غیره
- Edit: شامل گزینھھایی برای ویرایش، نشانھگذاری، جستجو و غیره در برنامھ و ھمچنین تنظیم کیل
- View: شامل گزینھھایی برای نمایش/عدم نمایش ھر کدام از پنجرهھا، نوارابزارھا و نوار وضعیت در کیل
	- Project: شامل گزینھھایی برای ایجاد، باز و بستھکردن، ترجمھ و مدیریت پروژه
- Flash: شامل گزینھھایی برای انتقال فایل hex برنامھ بھ تراشھ، پاککردن تراشھ و مدیریت ارتباط با تراشھ
	- Debug: شامل گزینھھایی برای شبیھسازی/خطایابی تراشھ
- Peripheral: شامل گزینھھایی برای نشان دادن اطلاعات لحظھای مربوط بھ بخشھای داخلی تراشھ در ھنگام شبیھسازی/خطایابی **تذکر:** این بخش در حالت عادی غیرفعال است و با فعالشدن شبیھسازی/خطایابی، این بخش نیز فعال میشود.
	- Tools: شامل گزینھھایی برای پیکرهبندی و اجرای نرمافزارھای جانبی (مربوط بھ دیگر شرکتھا) در کیل
		- SVCS: پیکرهبندی ویرایشگر کیل برای استفاده از نرمافزار کنترل نگارش
			- Window: شامل گزینھھایی برای مدیریت بخش ویرایشگر
		- Help: شامل گزینھھایی مانند راھنمای نرمافزار، بررسی بروزرسانی و غیره

## **٣٢۵ توضیحاتی در مورد نوارابزارھای نرمافزار کیل**

نرمافزار کیل دارای دو نوارابزار File و Build است. نوارابزار File بھ صورت زیر بوده و دارای ابزارھایی است کھ کارکرد آنھا در ادامھ آمده است:

- New: از این ابزار برای ایجاد یک فایل نوشتاری جدید استفاده میشود. کلید میانبر آن "N+Ctrl "است.
- Open: از این ابزار برای باز کردن فایل نوشتاری (شامل فایلھای منبع، سرآیند، متن و غیره)، پروژه، ایستگاه کاری و غیره استفاده میشود. کلید میانبر آن "O+Ctrl "است.
- Save و all Save: از این دو ابزار برای ذخیرهسازی یک یا ھمھ فایلھای نوشتاری استفاده میشود. کلید میانبر آن .است" Ctrl+S"
- Cut، Copy و Paste: از این ابزارھا برای برداشتن، کپی کردن و چسباندن متن در فایل نوشتاری، استفاده میشود. کلیدھای میانبر آنھا بھ ترتیب "X+Ctrl"،" C+Ctrl "و "V+Ctrl "است.
- Undo و Redo: در صورت ایجاد تغییر در برنامھ، ابزار Undo، آخرین تغییر انجام شده در برنامھ را حذف و ابزار Redo، آخرین تغییر را بھ برنامھ بازمیگرداند. کلیدھای میانبر آنھا بھ ترتیب "Z+Ctrl "و "Y+Ctrl "است.
- Tools Navigate: از این ابزارھا برای رفتن و برگشتن بھ موقعیتھای بعدی و قبلی استفاده میشود. کلیدھای میانبر آنھا به تر تیب "-+Ctrl+Shift" و "+Ctrl" است.
- Bookmark Tools: از این چهار ابزار برای مدیریت نشانهگذاری خطهای برنامه استفاده میشود. اولین ابزار از سمت چپ برای نشانھگذاری/نشانھبرداری یک خط از برنامھ استفاده میشود. از دو ابزار وسط برای جابجایی بین خطھای دارای نشانھ استفاده میشود. اولین ابزار از سمت راست برای حذف ھمھ نشانھھا از برنامھ استفاده میشود. کلیدھای میانبر آنھا .است" Ctrl+Shift+F2" و" F2" ،"Shift+F2" ،"Ctrl+F2" ترتیب بھ **تذکر:** با نشانھگذاری یک خط، یک مربع آبی رنگ بھ سمت چپ خط اضافھ میشود.
- Selection Indent و Selection Unindent: با استفاده از این دو ابزار میتوان متن انتخاب شده را بھ اندازه یک Tab بھ راست یا چپ حرکت داد.
- Selection Comment و Selection Uncomment: با استفاده از این دو ابزار میتوان متن انتخاب شده را بھ توضیحات تبدیل کرده یا از حالت توضیحات خارج کرد.
- File a Find: با استفاده از این ابزارھا میتوان در یک فایل ویا ھمھ فایلھا (کل پروژه) بھ جستجوی متن، دستور و غیره .است" Ctrl+I" و" Ctrl+F" ،"Ctrl+Shift+F" آنھا میانبر کلیدھای .پرداخت
- Session Debug: با استفاده از این ابزار میتوان بھ حالت شبیھسازی برنامھ وارد یا از آن خارج شد. کلید میانبر آن .است" Ctrl+F5"

**تذکر:** در صورت ناقص بودن ویا درست ترجمھ نشدن برنامھ (بھ دلیل وجود خطا) این ابزار غیرفعال خواھد بود.

- Breakpoint Tools: از این چهار ابزار برای مدیریت نقطعتوقف&ا در برنامه استفاده میشود. اولین ابزار از سمت چپ برای گذاشتن/برداشتن نقطھتوقف (9F(، دومین ابزار برای فعال/غیرفعال کردن نقطھتوقف موردنظر (9F+Ctrl(، سومین ابزار برای غیرفعال کردن ھمھ نقطھتوقفھا و چھارمین ابزار برای حذف ھمھ نقطھتوقفھا از برنامھ (9F+Shift+Ctrl (استفاده میشود.
	- Window Project: این ابزار دارای بیشتر گزینھھای موجود در منوی View است.
	- Configuration: این ابزار برای تنظیم ویرایشگر، رنگ و قلم، کلیدھای میانبر، الگوھا و غیره استفاده میشود.

نوارابزار Build بھ صورت زیر بوده و دارای ابزارھایی است کھ کارکرد آنھا در ادامھ آمده است:

**SHES-E W** Target 1 ▽ ぷ | 晶 弓 ◆ 今 @

- Translate: از این ابزار برای ترجمھ فایل درحال نمایش در بخش ویرایشگر، استفاده میشود. کلید میانبر آن "7F+Ctrl "است. **تذکر:** این ابزار فقط یک فایل را ترجمھ میکند.
- Build: این ابزار فقط فایلھای تغییریافتھ را ترجمھ کرده و درنھایت فایل hex برنامھ را ایجاد میکند. کلید میانبر آن "7F "است.
	- Rebuild: این ابزار ھمھ فایلھای برنامھ را ترجمھ کرده و درنھایت فایل hex برنامھ را ایجاد میکند.
- Batch Build: از این ابزار برای ترجمه برنامهها به صورت گروهی استفاده میشود. این ابزار دارای چهار گزینه است. برای استفاده از این ابزار ابتدا باید چھارمین گزینھ (Setup Batch (را انتخاب کرده و از نمودار درختی موجود در پنجره باز شده، برنامھھای مورد نظر را انتخاب و کلید Close را بزنید. در این حالت اولین گزینھ (Build Batch (در تمامی برنامھھای انتخاب شده فقط فایلھای تغییریافتھ را ترجمھ کرده و درنھایت فایل hex ھمھ برنامھھا را ایجاد میکند. دومین گزینه (Batch Rebuild) تمامی برنامهھای انتخاب شده را به صورت کامل ترجمه کرده و درنهایت فایل hex همه برنامھھا را ایجاد میکند. سومین گزینھ (Clean Batch (فایلھای اضافی تولیدشده در ھنگام ترجمھ برنامھ توسط کیل در دو پوشھ "Objects "و "Listings "را پاک میکند.
	- Build Stop: از این ابزار برای متوقف کردن ترجمھ در حال انجام، استفاده میشود.
	- Download: از این ابزار برای انتقال فایل hex بھ برد مدار چاپی استفاده میشود. کلید میانبر آن "8F "است.
- Target Select: از این ابزار برای انتخاب پروژه موردنظر در محیط ویرایشگر، اگر چند پروژه با ھم باز باشند، استفاده میشود.
	- Target for Options: از این ابزار برای باز کردن پنجره "Target for Options "استفاده میشود.
- File Extensions: از این ابزار برای باز کردن پنجره "Manage Project Items" و مدیریت فایلها در یک پروژه استفاده میشود.
	- Manage Multi-Project Workspace: از این ابزار برای مدیریت برنامهها در یک ایستگاه کاری استفاده میشود.
- Environment Time-Run Manage: از این ابزار برای مدیریت امکانات مورد نیاز برنامھ استفاده میشود.
	- Packs Software Select: از این ابزار برای مدیریت بستھھای استفاده شده در برنامھ استفاده میشود.
- Installer Pack: از این ابزار برای باز کردن پنجره "Installer Pack "و مدیریت بستھھای نصب شده در نرمافزار کیل استفاده میشود.

# **٣۵ ایجاد پروژه و تنظیمات آن در نرمافزار کیل ١٣۵ چگونگی ایجاد پروژه**

برای ایجاد یک پروژه باید از منوی Project، گزینھ "Project uVision New "را انتخاب کنیم. در این زمان پنجره "Project New Create "مطابق شکل زیر باز میشود.

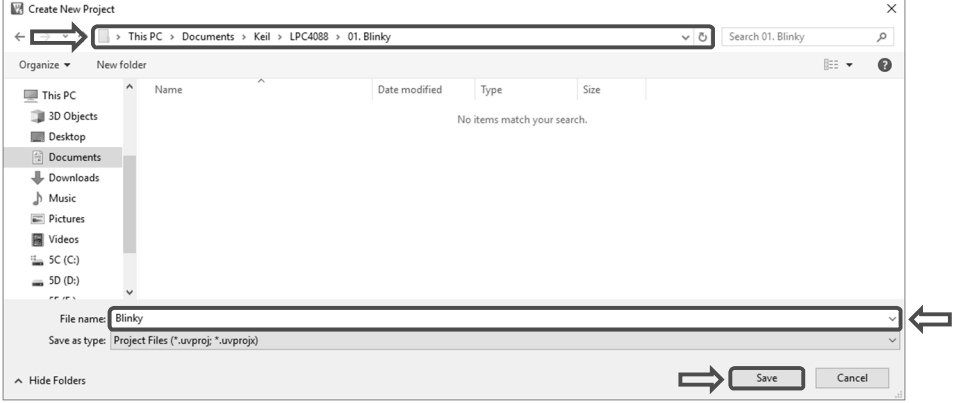

"Create New Project" پنجره .١۵ شکل

در این پنجره مسیر پروژه را انتخاب کرده، برای پروژه نامی در نظر گرفتھ و سپس آنرا ذخیره میکنیم. پس از ذخیره شدن پروژه، پنجره شکل بعد بھ صورت خودکار باز میشود.

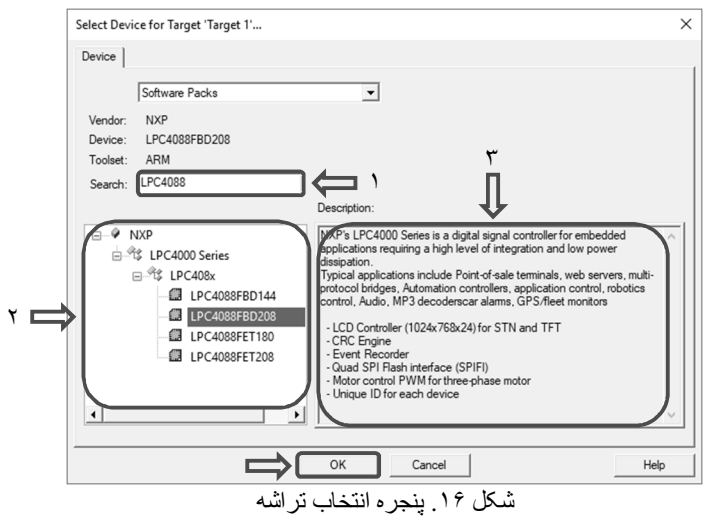

پنجره شکل بالا، پنجره انتخاب تراشھ بوده و بنابراین برای انتخاب تراشھ یکی از دو کار زیر را میتوان انجام داد .١ جستجوی نام کامل تراشه و سپس انتخاب آن در قاب (٢)، ٢. نوشتن بخشی از نام تر اشه در قاب (١) و انتخاب نام کامل تراشھ در قاب (٢). روش دوم سادهتر بوده و در ھر دو حالت پس از انتخاب نام کامل تراشھ، توضیحات مختصری در مورد تراشھ انتخاب شده در قاب (٣) خواھد آمد. در انتھای کار کلید OK را زده و در نتیجھ پنجره زیر باز میشود.

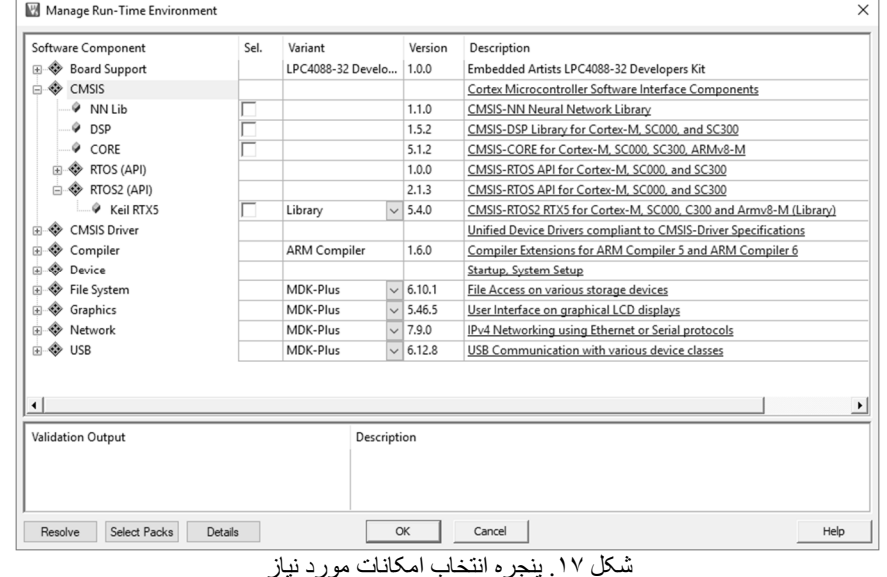

در سمت چپ شکل بالا، نمودار درختی امکانات قرار داشتھ کھ میتوان با استفاده از آن، امکانات مورد نظر خود را مشخص و از طریق ستون Sel، آنھا را انتخاب کرد. ھر امکاناتی کھ در این پنجره انتخاب شود، بھ پروژه اضافھ خواھد شد. بھ دلیل اینکھ پروژه ما یک پروژه چشمک زن ساده است بنابراین بھ ھیچکدام از این امکانات نیازی

نداریم و فقط کلید OK را میزنیم و در نتیجھ نرمافزار کیل بھ صورت زیر باز میشود. C:\Users\Root\Documents\Keil\LPC4088\01. Blinky\Blinky.uvprojx - µVision  $\Box$ File Edit View Project Flash Debug Peripherals Tools SVCS Window Help 8 出出参 · 農 | 買 | Target 1 ▽ぷ▲品◆今幽 Project 中国 B º<sup>º</sup> Project: Blinky **Buy** Target 1 E Project Books | {} Func... | 0, Temp... **Build Output** ULINK2/ME Cortex Debugger

شکل .١٨ پروژه ایجادشده در نرمافزار کیل

در این پروژه ھیچ فایلی وجود ندارد و نمودار درختی آن خالی است و برای نوشتن برنامھ باید فایلھای مربوط بھ پروژه در آن ایجاد یا بھ آن اضافھ شوند. در صورت موجود بودن فایل اصلی پروژه (فایل دارای تابع ()main(، آن را بھ پروژه اضافھ کرده و در صورت موجود نبودن، آن را ایجاد میکنیم. فرض میکنیم فایل اصلی پروژه وجود ندارد بنابراین در نمودار درختی بر روی پوشھ "1 Group Source "راست کلیک کرده و گزینھ " new Add '1 Group Source 'Group to Item "را انتخاب میکنیم. درنتیجھ پنجرهای ھمانند شکل بعد باز میشود.

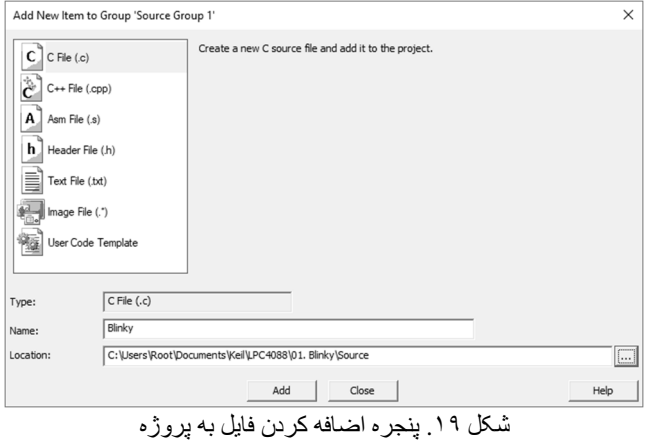

در شکل بالا از قاب بالایی نوع فایل را انتخاب کرده (در اینجا فایل با پسوند "c. ("و سپس در قاب Name، نام فایل و در قاب Location، محل ذخیره شدن فایل را مشخص میکنیم. در انتھا بر روی کلید Add میزنیم. سپس در فایل ایجاد شده، برنامھ را بھ صورت زیر مینویسیم:

```
#include "lpc_gpio.h"
#include "lpc_pinsel.h"
void Delay (uint32_t Dly){
 \text{Dly*}=20000;for(; Dly>0; Dly--);
}
int main(void){
  PINSEL_ConfigPin(0,2,0); // P0.2 (LED4)
  PINSEL_ConfigPin(0,3,0); // P0.3 (LED3)
  GPIO_SetDir(0, (1<<2), 1);
  GPIO_SetDir(0, (1<<3), 1);
 while(1)GPIO_ClearValue(0, (1\langle 2\rangle); // LED4 ON<br>GPIO SetValue(0, (1\langle 3\rangle); // LED3 Off
   GPIO_SetValue(0, (1<<3)); Delay(500); // Delay 500ms
    GPIO_SetValue(0, (1<<2)); // LED4 Off
    GPIO_ClearValue(0, (1<<3)); // LED3 ON
    Delay(500); // Delay 500ms
  }
}
پس از نوشتن برنامھ، از منوی File گزینھ Save) S+Ctrl (را انتخاب کرده و برنامھ را ذخیره میکنیم. در ادامھ 
           برای کارکرد صحیح برنامھ باید چند فایل بھ نمودار درختی برنامھ اضافھ شود. این فایلھا عبارتند از:
```
- آدرس در" startup\_LPC407x\_8x\_177x\_8x.s" فایل "Example\Core\Device\NXP\LPC407x\_8x\_177x\_8x\Source\Templates\ARM" آدرس در" system\_LPC407x\_8x\_177x\_8x.c" فایل
	- "Example\Core\Device\NXP\LPC407x\_8x\_177x\_8x\Source\Templates"

• فایلهای "lpc\_pinsel.c" ("lpc\_gpio.c" و "lpc\_clkpwr.c" در آدرس "Example\Drivers\source" **تذکر:** اگر فایلھای موجود در DVD را بھ صورت ذکرشده در زیر، بھ برنامھ خود اضافھ کنید، پس از درآوردن DVD از رایانھ، دیگر برنامھ شما ترجمھ نخواھد شد. بنابراین ابتدا از DVD کتاب و در پوشھ Example، ھر دو پوشھ Core و Drivers را کپی و در کنار پوشھ پروژه خود بچسبانید. سپس فایلھای موجود در آنھا را بھ صورت ذکرشده در زیر، بھ برنامھ خود اضافھ کنید.

برای اضافھ کردن این پنج فایل ابتدا از منوی Project، گزینھ Manage و سپس گزینھ "Items Project "را انتخاب

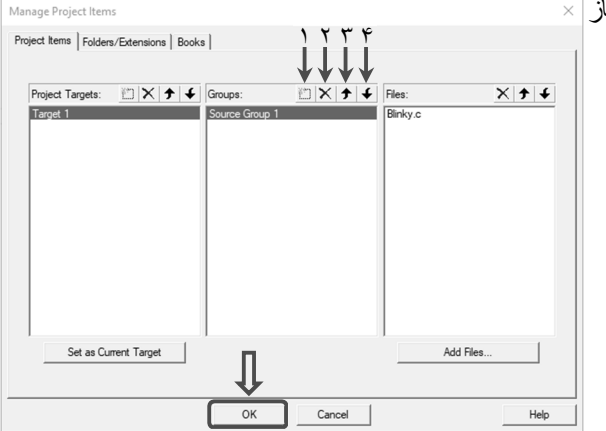

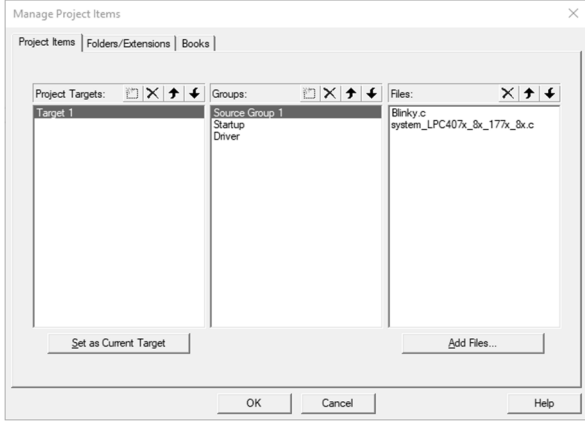

شکل .٢٠ پنجره مدیریت پروژه

در شکل بالا و در ستون Groups با زدن کلید (١)، خط جدیدی ایجاد شده کھ در آن کلمھ Startup را مے نو پسیم. با ز دن دو بار ه کلید (١)، خط جدید دیگر ی ایجاد شده کھ در آن کلمھ Driver را مینویسیم. بدین ترتیب در نمودار درختی برنامھ، دو پوشھ با نامھای Startup و Driver بھ پروژه اضافھ میشود. سپس پوشھ "1 Group Source "را انتخاب کرده و در انتھای ستون Files، کلید "Files Add "را میزنیم کھ در پنجره "Group to Files Add "بھ آدرس Example\Core\Device\NXP\LPC407x " "\_8x\_177x\_8x\Source\Templates

(در ھمان دو پوشھای کھ کنار پروژه خود چسباندهاید) شکل .٢١ پنجره مدیریت پروژه

رفتھ و فایل "c.x8\_x177\_x8\_x407LPC\_system "را انتخاب و با زدن کلید Add، آنرا بھ این پوشھ اضافھ و در انتھا کلید Close را میزنیم. در این ھنگام باید پنجره مدیریت پروژه بھ صورت شکل بالا باشد.

چھار فایل دیگر را نیز ھمانند این فایل بھ پروژه اضافھ کنید.

 و" lpc\_pinsel.c" ،"lpc\_gpio.c" فایلھای و Startup پوشھ بھ را" startup\_LPC407x\_8x\_177x\_8x.s" فایل **:١ تذکر** "c.clkpwr\_lpc "را بھ پوشھ Driver اضافھ کنید.

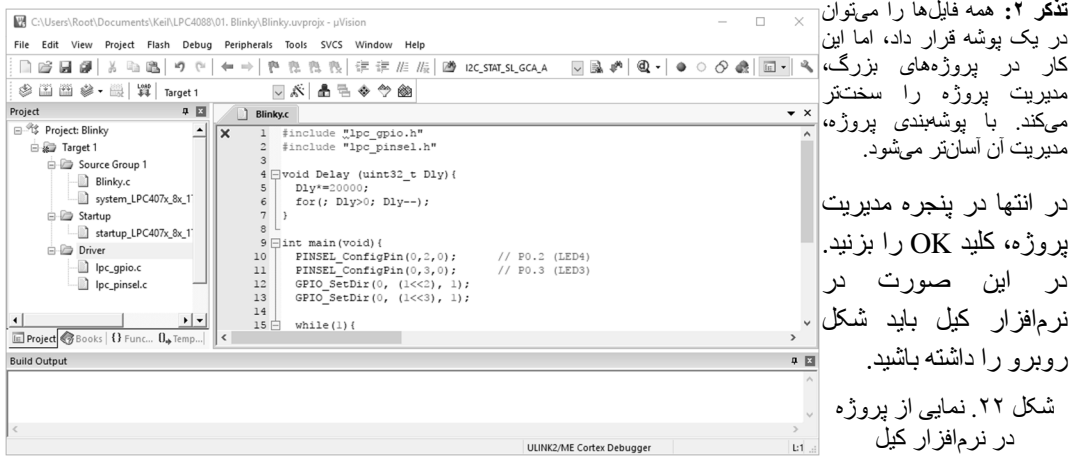

 $\overline{\times}$ کنید. درنتیجه پنجرهای همانند شکل روبرو باز میشود.

در خط اول برنامھ (در ویرایشگر) ضربدر قرمزی را مشاھده میکنید کھ نشان دھنده وجود خطا در برنامھ است. این خطا بھ خاطر معرفی نکردن فایلھای سرآیند (فایلھایی با پسوند "h. ("بھ برنامھ است. برای این کار باید از "Options for Target" پنجره درنتیجھ کھ) Alt+F7) بزنیم را" Options for Target" گزینھ Project منوی باز میشود. در این پنجره ھمچون شکل زیر، سربرگ "++C/C "را انتخاب میکنیم.

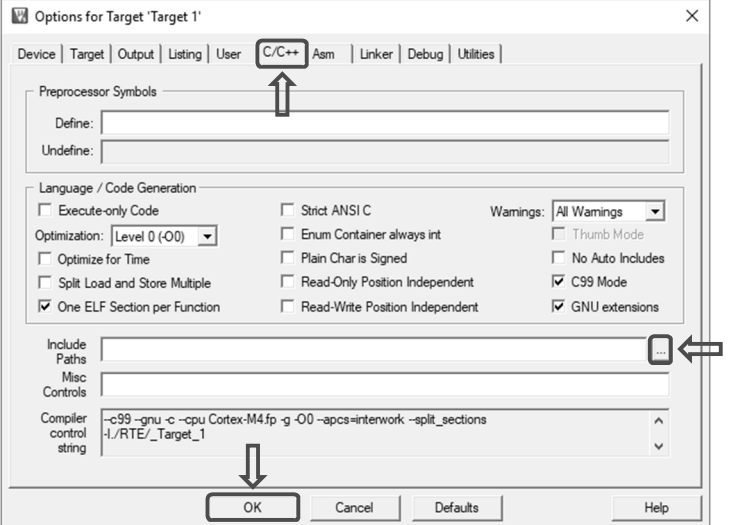

"Options for Target" (پنجره "C/C++ "C

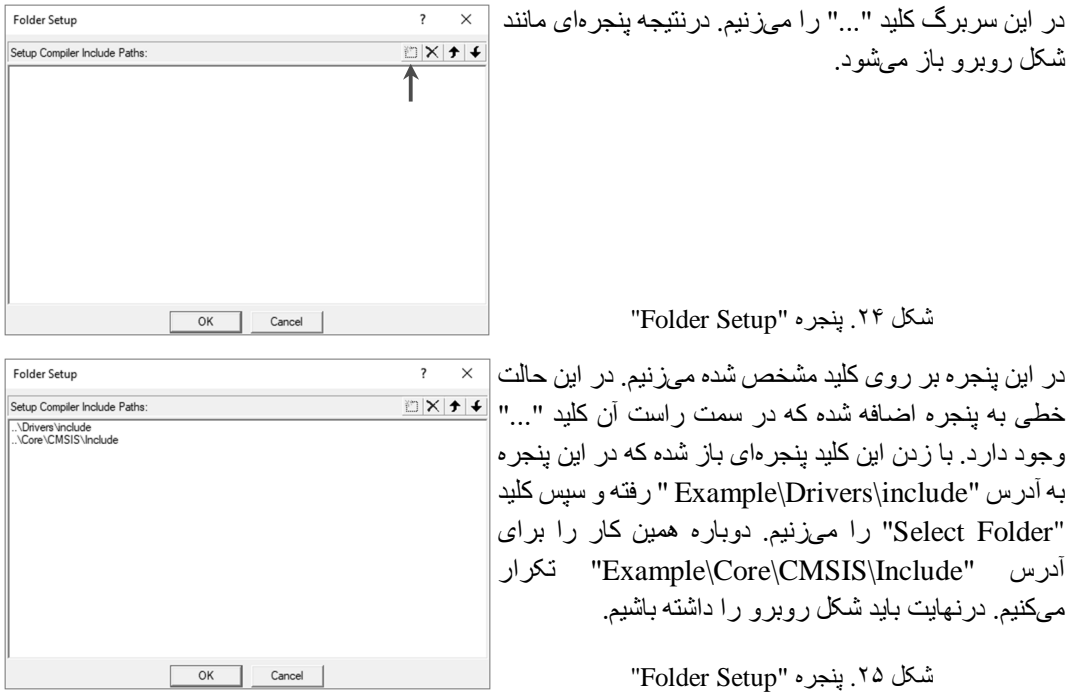

در پنجره شکل بالا بر روی کلید OK زده و در پنجره "Target for Options "بھ سربرگ Output رفتھ و گزینھ "File HEX Create "را علامتدار میکنیم. سپس بر روی کلید OK میزنیم. درنھایت باید آن علامت ضربدر قرمز رنگ حذف شده باشد. نوشتن برنامھ در این مرحلھ کامل شده و برنامھ آماده ترجمھ میباشد.

**تذکر:** برای کارکرد صحیح برنامھ پس از انتقال بھ برد مدار چاپی باید در پنجره "Target for Options "و در سربرگ Target، مقدار نوسانگر وصل شده بھ تراشھ را در قاب "(MHz (Xtal "تنظیم کنیم. در این سربرگ تنظیمات حافظھ متناسب با نیاز برنامھ باید انجام شود کھ در برنامھ چشمکزن، بدلیل سادگی، نیازی بھ تنظیمات خاصی برای حافظھ نیست.

## **٢٣۵ بازکردن یک پروژه از قبل ایجادشده**

یک پروژه را بھ پنج روش میتوانیم باز کنیم. .1 انتخاب گزینھ Open از منوی File

- .2 زدن کلیدھای ترکیبی "O+Ctrl "از صفحھ کلید
	- .3 انتخاب ابزار Open از نوار ابزار File
- .4 انتخاب گزینھ "Project Open "از منوی Project

.5 رفتن بھ آدرس پروژه و بازکردن فایل اصلی پروژه با پسوند "uvproj. "یا "uvprojx. "

پس از انجام سھ مورد اول با پنجره شکل زیر روبرو میشویم. در این پنجره ابتدا باید بھ آدرس پروژه مورد نظر رفتھ و در قاب مشخص شده در شکل زیر نوع فایل را در منوی کشویی آن، از نوع پروژه انتخاب کنیم. سپس فایل پروژه را انتخاب و کلید Open را میزنیم.

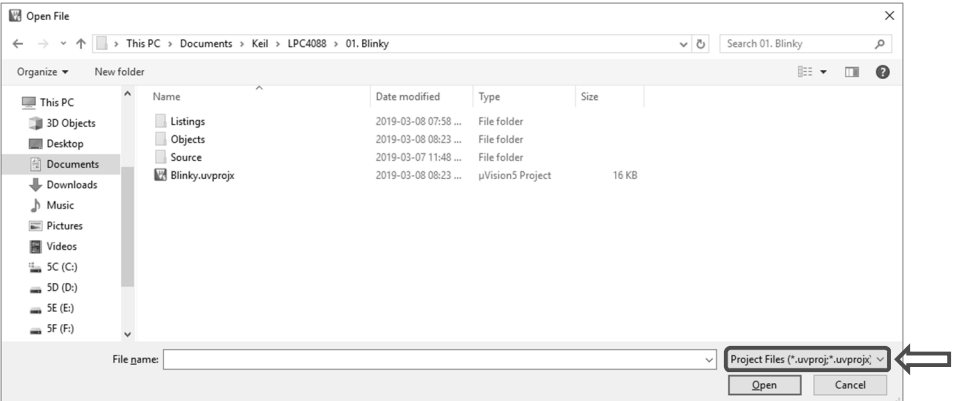

#### شکل ۲۶. پنجر ه "Open File"

**تذکر:** اگر پروژهای توسط چھار مورد اول باز شود، پروژه قبلی بستھ شده و پروژه جدید جای آن باز میشود و اگر توسط پنجمین مورد باز شود، پروژه قبلی ھمچنان باز بوده و پروژه جدید در کنار آن باز میشود.

## **٣٣۵ شبیھسازی برنامھ در نرمافزار کیل**

نرمافزار کیل دارای قابلیت شبیھسازی برنامھ برای ھمھ میکروھای سری 7ARM، 9ARM و M-Cortex است. با استفاده از کیل میتوان برنامھھای نوشتھ شده برای تراشھھایی با ھستھھای زیر را شبیھسازی کرد:

- ARM9 و ARM7 ھستھھای
- Cortex-M0+ و Cortex-M0 ھستھھای
	- Cortex-M3 ھستھ
- Cortex-M4P و Cortex-M4 ھستھھای
	- FVM طریق از Cortex-M7 ھستھ ٢
		- ھستھھای امن 000SC و 300SC

**تذکر:** برای شبیھسازی ھستھھای قدیمی مانند 7ARM و 9ARM میبایست فایل "EXE79525.MDK "در DVD کتاب و از آدرس .شود نصب" Compiler\Keil\Software Pack"

شبیھسازی برنامھ سبب میشود کھ در ھنگام ساخت برد مدار چاپی (زمانی کھ ھنوز برد بھ صورت کامل در دسترس

j

Fixed Virtual Platform .٢

نیست) بتوانیم برنامھ را خطایابی کرده و عیب و ایرادھای آن را برطرف کنیم.

برای استفاده از حالت شبیھسازی در نرمافزار کیل، ابتدا برنامھ باید ترجمھ شده و سپس این حالت فعال شود. برای فعال کردن این حالت، از منوی Project گزینھ "Target for Options "را انتخاب میکنیم (7F+Alt(. در پنجره "Target for Options "سربرگ Debug را مطابق شکل زیر انتخاب و در سمت چپ پنجره، گزینھ رادیویی "Simulator Use "را انتخاب میکنیم. سپس کلید OK را میزنیم.

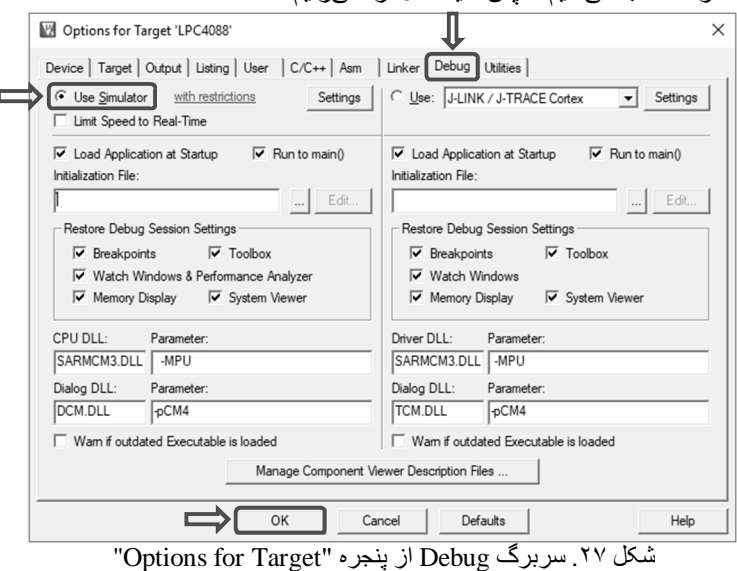

**تذکر:** در پنجره شکل بالا، سمت راست پنجره مربوط بھ خطایابی از طریق سختافزار بوده و سمت چپ پنجره مربوط بھ خطایابی از طریق نرمافزار (خود نرمافزار کیل) میباشد.

برای شروع شبیھسازی باید از منوی Debug گزینھ "Session Debug Stop/Start "انتخاب شود (5F+Ctrl(.

# **۴۵ چگونگی ترجمھ (Compile (پروژه و انتقال آن بھ برد مدار چاپی ١۴۵ چگونگی ترجمھ پروژه**

برای ترجمھ پروژه، از منوی Project گزینھ "Files Target all Rebuild "را انتخاب کنید یا در نوارابزار Build دکمھ Rebuild را بزنید. در این ھنگام فرآیند ترجمھ آغاز شده و در نھایت باید پنجره "Output Build " را شبیھ شکل زیر مشاھده نمایید.

```
Build Output
 ** Using Compiler 'V5.06 update 6 (build 750)', folder: 'C:\Keil_v5\ARM\ARMCC\Bin'
Rebuild target 'Target 1
assembling startup_LPC407x_8x_177x_8x.s...
compiling Blinky.c..
compiling system_LPC407x_8x_177x_8x.c...
compiling lpc_gpio.c...
compiling lpc_pinsel.c...
compiling lpc_clkpwr.c...
linking...
Program Size: Code=1920 RO-data=260 RW-data=16 ZI-data=1120
FromELF: creating hex file...<br>FromELF: creating hex file...<br>".\Objects\Blinky.axf" - 0 Error(s), 0 Warning(s).
```
#### شکل ۲۸. پنجره "Build Output"

پس از ترجمھ، تعداد خطاھا و اخطارھا در پنجره "Output Build "نشان داده میشود. اگر ترجمھ دارای اخطار باشد، ترجمھ انجام شده و برنامھ کار خواھد کرد اما اگر ترجمھ دارای خطا باشد، ترجمھ متناسب با نوع خطا، انجام

نشده یا در صورت انجام شدن، برنامھ کار نخواھد کرد. ھمانند شکل بالا، ترجمھ نباید دارای ھیچ خطایی باشد و تعداد خطاھا طبق شکل بالا باید ٠ باشد. **تذکر:** در صورت مشاھده نکردن پنجره بالا، از منوی View گزینھ "Window Output Build "را انتخاب نمایید.

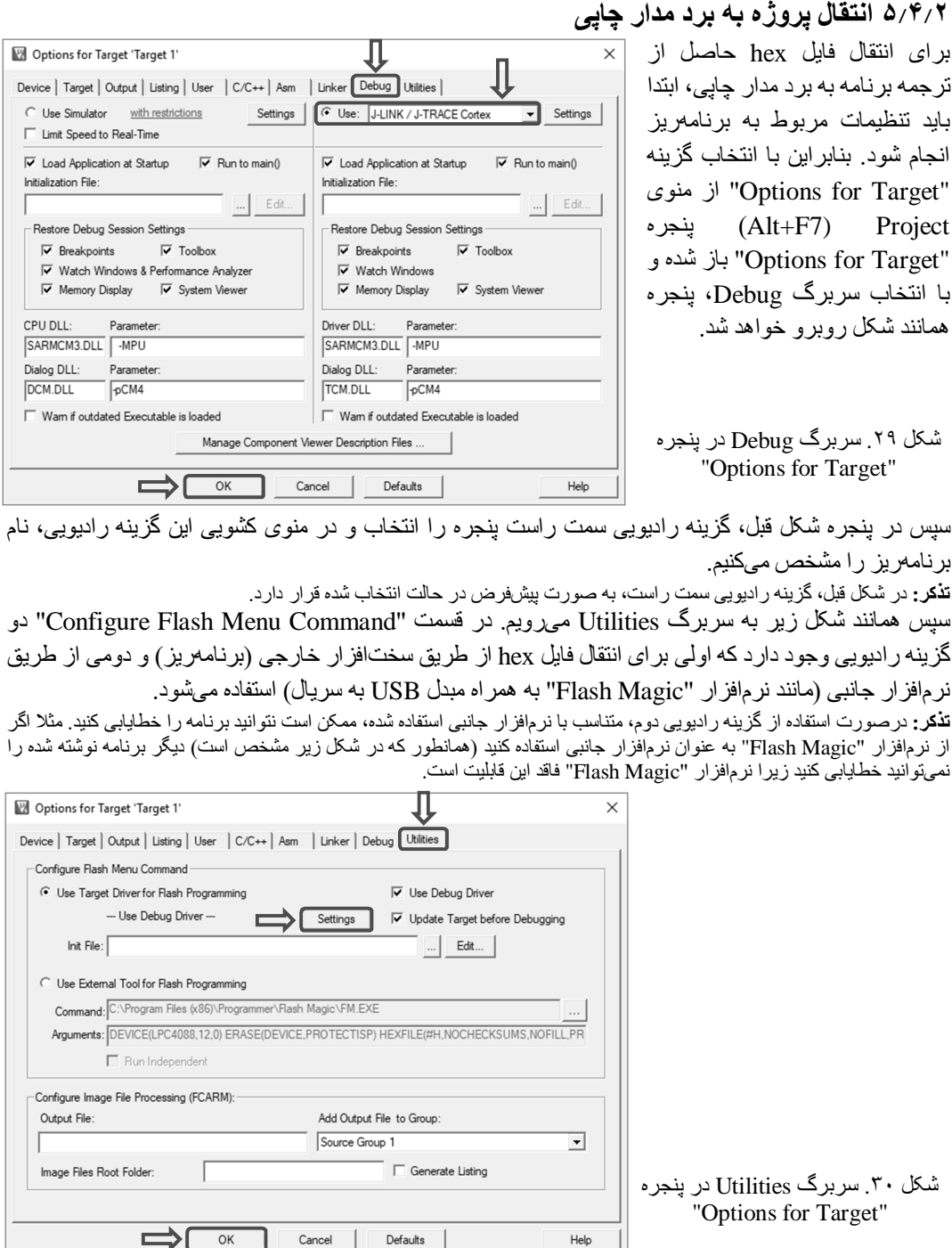

در شکل بالا و در قسمت "Command Menu Flash Configure "بر روی کلید Settings بزنید. درنتیجھ پنجرهای ھمانند شکل زیر باز میشود.

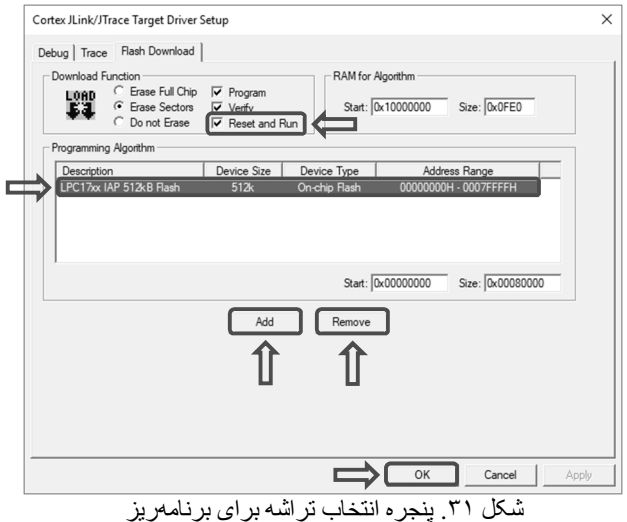

در پنجره شکل قبل در قسمت "Download Function"، جعبه بررسی "Reset and Run" را انتخاب کنید. سپس باید نوع تراشھ استفاده شده را برای برنامھریزی، انتخاب کنیم. برای این کار ابتدا تراشھ موجود در قسمت "Algorithm Programming "را انتخاب و سپس بر روی کلید Remove) در پایین آن) میزنیم. سپس بر روی کلید Add میزنیم. درنتیجھ پنجرهای ھمانند شکل زیر باز میشود.

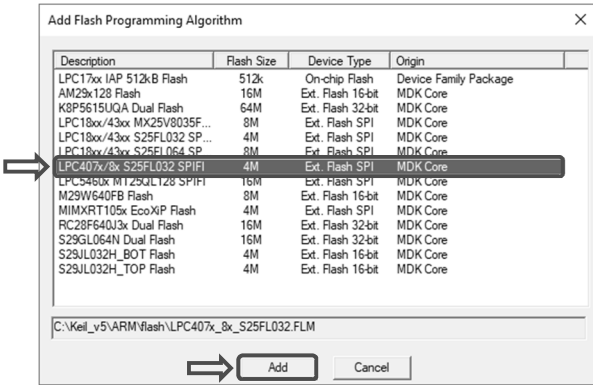

"Add Flash Programming Algorithm" پنجره .٣٢ شکل

در این پنجره نوع تراشھ موجود روی برد را انتخاب و سپس کلید Add را میزنیم. سپس در پنجره انتخاب تراشھ برای برنامھریز، کلید OK را زده و بعد از آن در سربرگ Utilities نیز کلید OK را میزنیم. پس از تنظیم برنامھ و ھنگامیکھ برنامھریز بھ رایانھ وصل است، از منوی Flash گزینھ Download) 8F (را انتخاب میکنیم. سپس نرمافزار کیل از طریق برنامھریز با برد مدار چاپی ارتباط برقرار کرده و فایل hex را بھ تراشھ روی برد منتقل میکند.

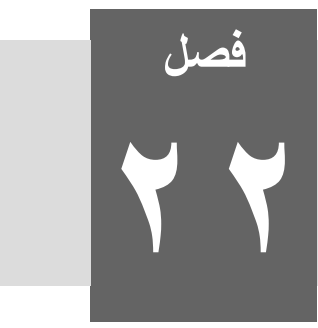

**خطایابی و ردیابی** 

درگاه دسترسی به JTAG<br>IEEE: Institute of Electrical and Electronics Engineers انجمن مهندسان برق و الکترونیک IEEE: Institute of Electrical and Electronics Engineers

واژهھای کلیدی:

# **١٢٢ تاریخچھ خطایابی**

ھمزمان با تولید تراشھھا، نیاز بھ بررسی عملکرد آنھا نیز بوجود آمد. ھر قطعھ/بخش از تراشھ دارای تعدادی ورودی و خروجی بوده کھ ھر حالتی در ورودیھای آن، یک بردار سنجش محسوب میشود.

شکل .١ بردار سنجش ١ ٠ بردار سنجش خروجی ورودی

ھر کدام از بردارھای سنجش بھ قطعھ/بخش مربوطھ اعمال شده و خروجی ناشی از آن با الگوھای پیشبینی شده مقایسھ میشود. این کار برای ھمھ بردارھای سنجش بھ صورت پشتسرھم انجام شده و در صورت نبودن تفاوت در ھیچکدام از مقایسھھا، آن قطعھ/بخش بدون مشکل خواھد بود. تعداد بردارھای سنجش برای ھر قطعھ/بخش از  $\rm Y$  وابطه  $\rm Q$   $\rm Z^{(x+y)}$  محاسبه میشود که  $\rm Q$  برابر با حداقل تعداد بردار های سنجش،  $\rm X$  برابر با تعداد ورودی و برابر با تعداد قطعھ/بخش دارای حافظھ است.

در شکل بالا به دلیل اینکه قطعه AND دار ای قطعه/بخش حافظه دار نیست، بنابر این دار ای ۴ = 7  $Q = \Upsilon^\intercal = Q = 0$  بردار سنجش است. در مداری با ۲۵ ورودی و ۵۰ قطعه/بخش حافظه دار ، Q برابر با ۲٬۸ $\times$   $\times$ ۲٬۸ حالت خواهد شد و اگر پردازنده با سرعت GHz1 کار کند، برای بررسی ھمھ این حالتھا تقریبا بھ ٢١ میلیون سال نیاز است. در سالھای ١٩٧٠ مھندسان با چنین مشکلاتی مواجھبودند و این زمانھای طولانی، امکان توسعھ و خطایابی مدارھا را بسیار سخت ویا غیرممکن میساخت. در اوایل سالھای ،١٩٧٠ شرکت IBM، روش LSSD را برای رفع این مشکل ابداع کرد. در این روش چھار پایھ (یک ورودی، یک خروجی و دو پایھ ضربان) بھ تراشھ اضافھ شد.

در ابتدای سالھای ،١٩٨٠ مشکل جدیدی مطرح شد کھ "افزایش پیچیدگی PCBھایی با فشردگی و تعداد قطعات بیشتر" در سطح برد بود. گروه JETAG) تشکیل شده از بزرگترین تولیدکنندگان تراشھ در اروپا) اولین گروھی بود کھ در سال ١٩٨۵ برای رفع این مشکل تشکیل شد. در سال ١٩٨۶ با اضافھشدن چند شرکت آمریکایی بھ این گروه، نام آن بھ JTAG تغییر یافت. گروه JTAG برای حل این مشکل بعد از ۵ سال بحث و بررسی در نھایت معماری را پیشنھاد داد کھ بسیار بھ روش LSSD شبیھ بود. تفاوت این دو روش در وجود ذخیرهگاهھا در مرز تراشھ (متصل بھ پایھھای تراشھ) بود کھ توسط زنجیرهای با ھم در ارتباط بودند (شکل ٢٠٣). بھ ھمین دلیل بھ این روش "بررسی مرزی" میگویند. این روش طبق استاندارد "درگاه دسترسی بھ JTAG) TAP (و بررسی مرزی" توسط سازمان IEEE در سال ١٩٩٠ بنام "استاندارد IEEE بھ شماره ١١١۴٩ (JTAG "(استاندارد سازی شد.

## **٢٢٢ ویژگیھای خطایابی در تراشھھای x/7x408LPC**

- حمایت از حالتھای JTAG استاندار و خطایابی سیمی سریالی (SWD(
- دسترسی مستقیم از طریق خطایابی بھ تمامی حافظھھا، ثباتھا و اجزای جانبی
	- لازم نداشتن تراشھ/دستگاه بھ ھیچ تجھیزات اضافی برای خطایابی
- قابلیت ردیابی دستورھای در حال اجرا در پردازنده توسط درگاه ردیابی (Trace(
- دارای ھشت نقطھ توقف. شش نقطھ توقف دستور کھ میتوانند با ترسیم دوباره آدرسھای دستور در تصحیح کد استفاده شوند و دو مقایسھگر داده کھ میتوانند با ترسیم دوباره آدرسھا، برای درستکردن دادهھا با مقدارھای دقیق، استفاده شوند.
	- دارای چھار نقطھ نگھبان داده کھ میتوان از آنھا برای تحریک بخش ردیابی استفاده کرد.
	- قابلیت ردیابی نرمافزاری کھ امکان ردیابی کنترل شده بیشتری را از طریق برنامھ کاربر فراھم میکند.

## **٣٢٢ توضیحاتی در مورد خطایابی و ردیابی**

ھستھ 4M-Cortex دارای قابلیت خطایابی و ردیابی است. این ھستھ علاوه بر خطایابی با استاندارد JTAG و ردیابی موازی، از خطایابی SWD نیز حمایت میکند. زمانی کھ خطایابی در تراشھھای x/7x408LPC شروع شود، بخش خطایابی بھ صورت پیشفرض وارد حالت JTAG خواھد شد. تراشھ بھ راحتی میتواند توسط برنامھریز از حالت JTAG بھ حالت SWD برود.

حالت ردیابی از یک رابط موازی -۴بیتی (با استفاده از ۵ پایھ) حمایت میکند. حالت ردیابی در 4M-Cortex نسبت بھ خانواده 7ARM متفاوت بوده و در آن از ۵ پایھ بجای ١٠ پایھ استفاده میشود. 4M-Cortex از ھشت نقطھ توقف و چھار نقطھ نگھبان حمایت میکند.

در زمان خطایابی باید محدودیتھای تراشھ مانند بیدارنشدن تراشھ از حالتھای خواب عمیق و کاھش مصرف توان بھ روش معمول بخاطر ترکیبشدن بخش خطایابی با ھستھ 4M-Cortex، درنظر گرفتھ شود. توصیھ میشود کھ از این حالتھا در طی خطایابی استفاده نشود. برخی از این محدودیتھا بھ صورت زیر میباشند:

- زمانی کھ برنامھ از طریق رابط SWD/JTAG بھ تراشھ ارسال شد، برنامھریز باید از برد موردنظر جدا شود. پس از آن تراشھ بکار افتاده و این مسئلھ امکان بیداری از حالتھای خواب عمیق و کاھش مصرف توان را فراھم میسازد.
- حالتھای کاھش مصرف توان در ھنگام خطایابی با حالت معمول آنھا متفاوت ھستند. این تفاوتھا بدان معناست کھ ارزیابی مصرف توان نباید در زمان خطایابی برای حالتھای کاھش مصرف توان انجام شود، زیرا نتایج بھدستآمده از ارزیابی مصرف توان در حالتھای کاھش مصرف توان نسبت بھ زمانی کھ خطایابی انجام نمیشود بالاتر خواھد بود.
- با توقف پردازنده در ھنگام خطایابی، زمانسنج ثانیھای نیز بھصورت خودکار متوقف شده ولی دیگر اجزای جانبی تحت تأثیر قرار نمیگیرند.

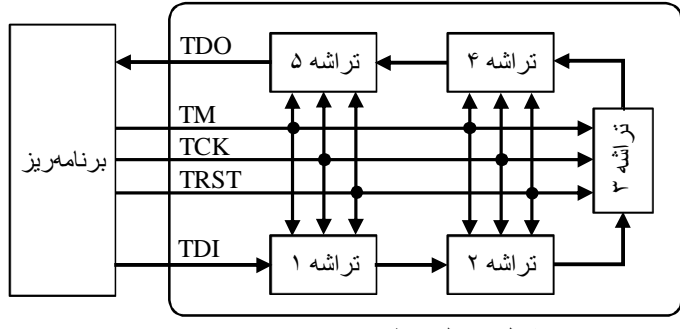

اگر حالت محافظت از خواندن کد فعال شده باشد، خطایابی غیرفعال میشود.

شکل .٢ حلقھ خطایابی در یک برد مدار چاپی

حلقھ خطایابی عبارت است از مسیری در برد مدار چاپی کھ از TDI شروع و بھ TDO ختم میشود. حداکثر بسامد کاری JTAG و پایھ TCK، بھ تمام تراشھھای موجود در این حلقھ بستگی داشتھ و با سرعت کندترین تراشھ موجود در این حلقھ برابر است و معمولا بین MHz10 تا MHz100 میباشد. این مقدار برای تراشھھای x/7x408LPC بهصورت پیشفرض 10MHz است (بخش ۲۲/۵/۴).

**۴٢٢ توضیحاتی در مورد پایھھای خطایابی و ردیابی**

جدول زیر، کاربرد پایھھای مربوط بھ حالت خطایابی و حالت ردیابی را نشان میدھد. بعضی از پایھھای این حالتھا با کاربردھای دیگر مشترکاند بنابراین نمیتوان از این حالتھا بھصورت ھمزمان استفاده کرد. استفاده از حالت ردیابی نیازمند ۵ پایھ است کھ برخی از این پایھھا میتوانند توسط برنامھ کاربر استفاده شوند.

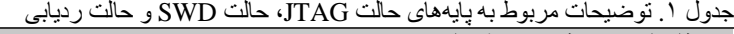

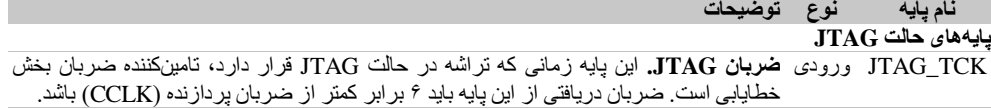

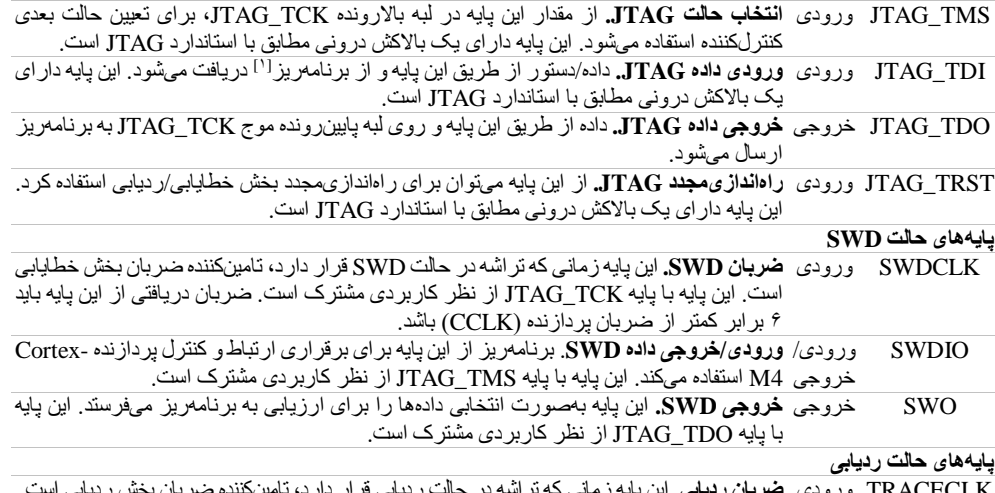

TRACECLK ورودی **ضربان ردیابی.** این پایھ زمانی کھ تراشھ در حالت ردیابی قرار دارد، تامینکننده ضربان بخش ردیابی است. TRACEDAT خروجی **داده ردیابی (بیتھای ٠ تا ٣).** داده حالت ردیابی ETM بھ صورت فشردهشده از طریق این پایھھا بھ A[3:0] برنامھریز ارسال میشود.

Programmer<sup>[1]</sup>

## **۵٢٢ خطایابی از طریق JTAG**

در شکل زیر معماری پیشنھاد شده توسط گروه JTAG را مشاھده میکنید.

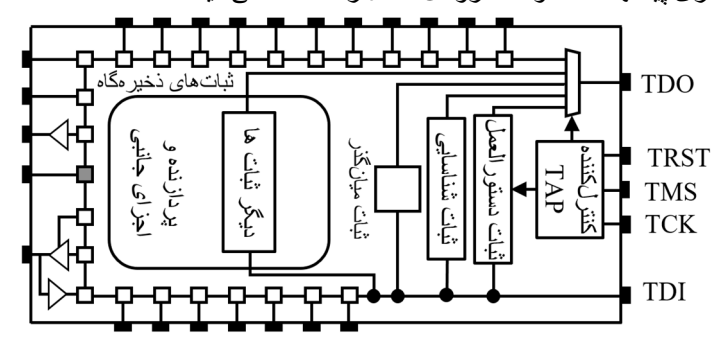

شکل .٣ معماری استاندارد IEEE بھ شماره ١١١۴٩ (JTAG(

استاندار د JTAG، معماری خطایابی JTAG بوده و شامل موار د زیر است:

- مجموعھای از چھار پایھ اختصاصی (TDI، TMS، TCK و TDO (و پایھ انتخابی <sup>١</sup> TRST
- یک ثبات ذخیرهگاه، یک ثبات دستور و چند ثبات داده (شامل ثبات میانگذر -١بیتی و ثبات شناسایی -٣٢بیتی)
	- یک کنترلکننده TAP

#### **١۵٢٢ ذخیرهگاه**

در استاندارد JTAG، بھ ھر پایھ (غیر از پایھھایی مانند تغذیھ و آنالوگ)، نگھدارنده چند منظورهای با نام ذخیرهگاه اضافھ شده است. تعدادی از ذخیرهگاهھا بین پردازنده و پایھھای ورودی، خروجی، خطھای کنترل پایھھای دوجھتھ و پایھھای سھ حالتھ قرار گرفتھ و تعدادی دیگر از آنھا در کنار بخشھایی مانند ADC، DAC، PLL و غیره قرار گرفتھ اند. ھمان طور کھ در شکل زیر مشاھده میکنید، ھر ذخیرهگاه دارای چندین خط ورودی، خروجی، ضربان و کنترل است. ھمچنین ھر ذخیرهگاه دارای یک مبدل جابجایی بوده کھ میتواند دادهھا را بین ورودی موازی و خروجی موازی جابجا کند کھ با

<sup>.&</sup>lt;br>' <sub>·</sub> پایههایی هستند که JTAG بدون آنها هم قابلیت کارکردن را دارد، برعکس پایههای اختصاصی که وجود آنها ضروری است.

این کار میتواند بین پایھ تراشھ و پردازنده ارتباط برقرار کند. ھمچنین میتواند دادهھا را بین ورودی سریال و خروجی سریال نیز جابجا کند کھ با این کار میتواند بین ذخیرهگاه قبلی و ذخیرهگاه بعدی (در زنجیره) ارتباط برقرار کند. ذخیرهگاهھا با ھم در ارتباط بوده و تشکیل زنجیرهای از ذخیرهگاهھا را میدھند کھ از پایھ TDI شروع و بھ پایھ TDO ختم میشوند. بھ این زنجیرهکھبھ صورت سری بھ ھم متصل ھستند "ثبات ذخیرهگاه" میگویند. ھمھ بخشھای دیجیتال تراشھ در داخل این زنجیره قرار گرفتھ و بخشھای آنالوگ میتوانند خارج از آن قرار بگیرند. پایھای کھ فقط دارای قابلیت آنالوگ باشد، فاقد ذخیرهگاه بوده ولی اگر در کنار قابلیت آنالوگ دارای قابلیت دیجیتال نیز باشد، بھ دلیل قابلیت دیجیتال دارای ذخیرهگاه نیز خواھد بود. ھر پایھ ورودی/خروجی حداقل دارای دو ذخیرهگاه (یکی برای قسمت ورودی و یکی برای قسمت خروجی) است. ذخیرهگاه قسمت ورودی، داده را از پایھ تراشھ و از طریق PI دریافت و آنرا از طریق PO بھ پردازنده ارسال میکند. ذخیرهگاه قسمت خروجی، داده را از پردازنده و از طریق PI دریافت و آنرا از طریق PO بھ پایھ تراشھ ارسال میکند. ھر ذخیرهگاه میتواند:

- داده را از PI بھ PO منتقل کند (بین پردازنده و پایھ تراشھ).
- از طریق خروجی سریالی (SO (خود، داده را بھ ورودی سریالی (SI (ذخیرهگاه بعدی منتقل و از طریق SI خود، داده را از SO ذخیرهگاه قبلی دریافت کند.

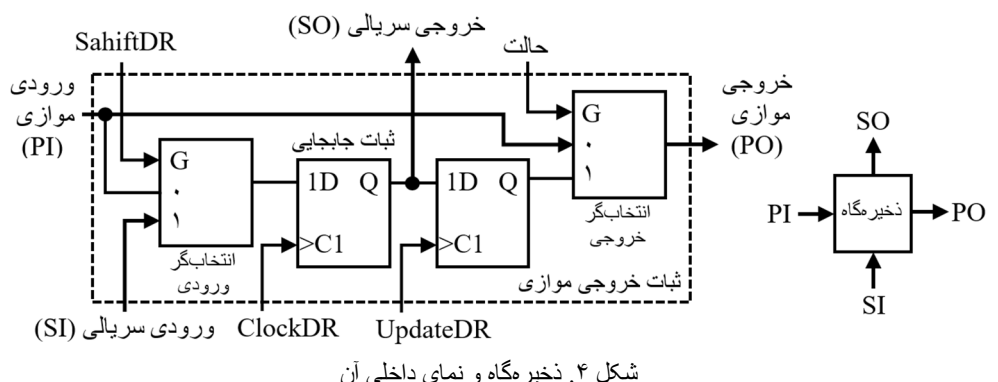

#### **٢۵٢٢ فرمانھای مورد استفاده در خطایابی و ردیابی**

ھنگامی کھ فرمانی از سمت رایانھ/برنامھریز و از طریق درگاه خطایابی/ردیابی بھ بخش خطایابی/ردیابی پردازنده ارسال شود، در ثبات دستور قرار میگیرد. اگر بیت باارزش فرمان ارسال شده، ٠ باشد، فرمان ارسال شده، دستور از پیش تعیین شده (دستور) بوده و اگر ١ باشد، فرمان ارسال شده، دستور استاندارد (یکی از ثباتھای داده) خواھد بود. این فرمانھا در جدول زیر آمده است.

جدول ۲<sub>.</sub> فرما*ن*های مورد استفاده در خطایابی و ردیابی پردازندههای <u>ARM</u><br>**کد فرمان ۴-بیت**ی **کد فرمان -۴بیتی کد فرمان -٨بیتی دستور/ثبات داده طول ثبات**  - EXTEST 0b00000000 0b00000 - SAMPLE 0b00000001 0b00001 PRELOAD 0b00000010 0b0010 INTEST 0b00000100 0b0100 - CLAMP 0b00000101 0b0101 - HIGHZ 0b00000110 0b0110 - - 0b11110111 تا 0b10000000 - ABORT 0b11111000 0b1000 - - - 0b11111001 0b1001<br>  $\overrightarrow{p}$  DPACC 0b11111010 0b1010 DPACC 0b11111010 0b1010 ٣۵ APACC 0b11111011 0b1011 0b1111110x 0b110x ٣٢ IDCODE 0b11111110 0b1110

ثباتھای بخش خطایابی/ردیابی بھ دو دستھ، ثبات دستور و ثباتھای داده تقسیم میشوند. **ثبات دستور:** ثبات دستور دارای یک بخش جابجایی است کھ بین پایھھای TDI و TDO قرار گرفتھ و دستور را بھ صورت سری از TDI دریافت، بھ صورت موازی بھ قسمت نگھدارنده، ارسال و در آن نگھداری میکند. بستھ بھ طول ثبات و تعداد دستورھا، بین ثبات دستور و قسمت نگھدارنده میتواند تا چند بخش رمزگشایی وجود داشتھ باشد. کنترلکننده TAP، کنترل این ثبات را انجام میدھد. این کنترل شامل دریافت سریالی از TDI، ارسال سریالی بھ TDO و ارسال موازی بھ قسمت نگھدارنده است. طول ثبات دستور طبق استاندارد JTAG حداقل ٢ بیت بوده و حداکثری برای آن در نظر گرفتھ نشده است. این طول طبق مستندات شرکت ARM، ثابت بوده و میتواند ۴ یا ٨ بیت باشد ولی مقدار آن در پردازندهھای سری x/7x408LPC برابر با ۵ بیت است.

**ثباتھای داده:** ثباتھای داده طبق استاندارد JTAG شامل ثباتھای میانگذر و شناسایی بوده و در پردازندهھای ARM، شامل ثباتھای میانگذر، شناسایی، عدم موفقیت، DPACC و APACC میباشند. ثباتھای داده عبارتند از:

- **ثبات میانگذر:** ثبات میانگذر، ثباتی -١بیتی بوده، توسط فرمان BYPASS انتخاب شده و برای جابجایی فرمان/داده از TDI بھ TDO استفاده میشود. این ثبات با ایجاد ارتباط مستقیمی از TDI بھ TDO و فقط با یک تاخیر، راه میانبری را برای دورزدن تراشھ بوجود میآورد. این ثبات دارای ورودی و خروجی موازی نمیباشد.
- **ثبات شناسایی:** ثبات شناسایی، ثباتی -٣٢بیتی بوده، توسط فرمان IDCODE انتخاب شده و برای شناسایی پردازنده متصل بھ درگاه خطایابی/ردیابی استفاده میشود. این ثبات، کد شناسایی -٣٢بیتی را از تراشھ دریافت کرده و بھ صورت سری و از طریق TDO بھ خارج از تراشھ ارسال میکند. کد شناسایی -٣٢بیتی شامل موارد زیر است:
	- بیت :٠ این بیت ھمیشھ ١ است.
	- بیتھای ١ تا :١١ نشان دھنده سازنده تراشھ طبق استاندارد JEDEC
		- بیتھای ١٢ تا :٢٧ نشان دھنده شماره تراشھ
	- بیتھای ٢٨ تا :٣١ نشان دھنده نگارش تراشھ **تذکر:** کد شناسایی برای خانواده x/7x408LPC، مقدار 241FC410x0 است.
- **ثبات توقف:** ثبات توقف، ثباتی -٣۵بیتی بوده، توسط فرمان ABORT انتخاب شده و برای متوقفکردن ارتباط یا جابجایی فعلی در درگاه خطایابی/ردیابی استفاده میشود.
- **ثبات DPACC:** ثبات DPACC، ثباتی -٣۵بیتی بوده، توسط فرمان DPACC انتخاب شده و برای خواندن و نوشتن در ثباتھای درگاه خطایابی (DP (استفاده میشود.
- **ثبات APACC:** ثبات APACC، ثباتی -٣۵بیتی بوده، توسط فرمان APACC انتخاب شده و برای خواندن و نوشتن در ثباتھای درگاه دسترسی (AP (استفاده میشود.
- **ثبات ذخیرهگاه:** ثبات ذخیرهگاه، ثباتی است کھ طول آن در تراشھھای مختلف، متفاوت بوده و برای خواندن مقدار پایھھای تراشھ، خروجی ADC و ورودی DAC داخلی تراشھ و غیره استفاده میشود.

**٣۵٢٢ کانکتورھای مورد استفاده برای خطایابی و ردیابی** 

تراشههای  $\rm LPC 408x/7x$  دارای پایههای اختصاصی برای  $\rm JTAG$   $\rm \ddot$ و SWD ھستند. برنامھریز و برد خود را میتوان با کانکتورھای متفاوتی بھ ھم وصل کرد. انتخاب کانکتور خطایابی برای افزودن بھ یک برد جدید، بھ حالت خطایابی انتخاب شده در برنامھریز بستگی دارد. برای مثال، ابزارھای خطایابی تراشھھای ARM از یک کانکتور استاندارد ھمانند شکل روبرو استفاده میکنند. این شکل با تراشھھای x/7x408LPC مطابقت یافتھ و پایھھایی کھ بھصورت بالاکش در درون تراشھ بکار رفتھ برای آن درنظرگرفتھشدهاند.

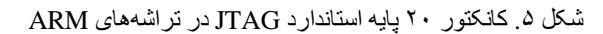

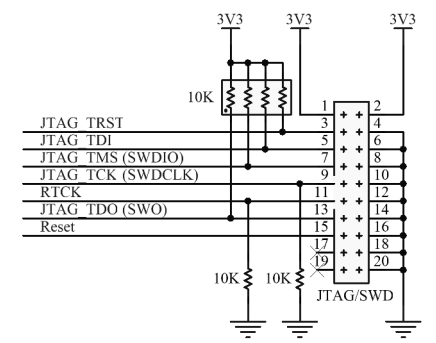

ابزارھای خطایابی میتوانند از یک کانکتور کوچکتر، طبق شکل زیر (الف) استفاده کنند. اگر از حالت ردیابی برای خطایابی استفاده شود، میتوان از کانکتوری استفاده کرد کھ ھر دو حالت ردیابی و خطایابی را ھمانند شکل زیر (ب) داشتھ باشد. در ھنگام طراحی برد باید بھ نوع ابزار استفادهشده برای خطایابی و ھمچنین کانکتور موردنیاز آن در طراحی توجھ کرد.

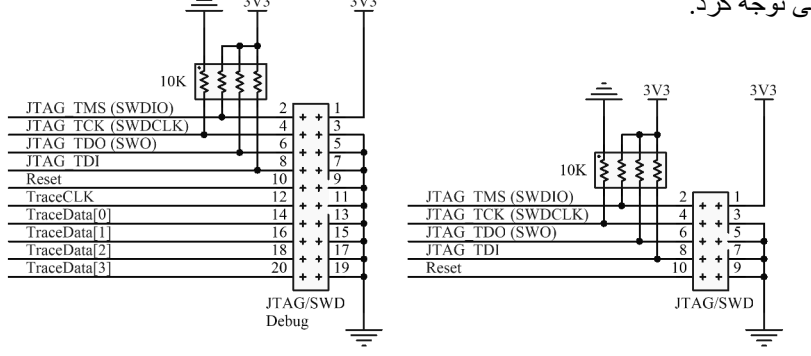

الف) کانکتور ١٠ پایھ استاندارد "JTAG mini "ب) کانکتور ٢٠ پایھ استاندارد JTAG شکل .۶ کانکتورھای استاندارد برای حالتھای JTAG، SWD و ردیابی **تذکر:** ھر دو شکل دارای قابلیت SWD ھستند و ھمچنین شکل ب دارای قابلیت ردیابی نیز میباشد.

#### **۴۵٢٢ فایلھای BSDL**

زبان BSDL، یک زبان قابلفھم برای انسان و ماشین بوده و زیرمجموعھای از زبان VHDL است کھ نحوه پیادهسازی استاندارد JTAG را در یک تراشھ بیان میکند. این زبان در سال ١٩٩۴ توسط سازمان IEEE معرفی و در سال ٢٠٠١ اصلاح شد. این زبان دارای ویژگیھای لازم برای اجرا طبق استاندارد JTAG است. با استفاده از این زبان، ابزارھای مختلف طبق این استاندارد میتوانند تعداد تراشھھایی کھ خطایابی و ردیابی میکنند را گسترش دھند. اگر این ابزارھا از چیدمان ذخیرهگاهھا اطلاع داشتھ باشند، میتوانند TAP و پایھھای تراشھ را کنترل کنند. ھدف از این زبان، سادهکردن خطایابی و ردیابی تراشھھا و نیز سادهکردن گسترش تعداد تراشھھایی کھ ابزارھا میتوانند خطایابی و ردیابی کنند، است.

فایل BSDL با زبان BSDL نوشتھ شده و شامل موارد زیر میباشد (بھ ھمراه بخش مرتبط از فایل BSDL تراشھ :(LPC4088FBD208

پایھھای تراشھ و مشخصات آنھا

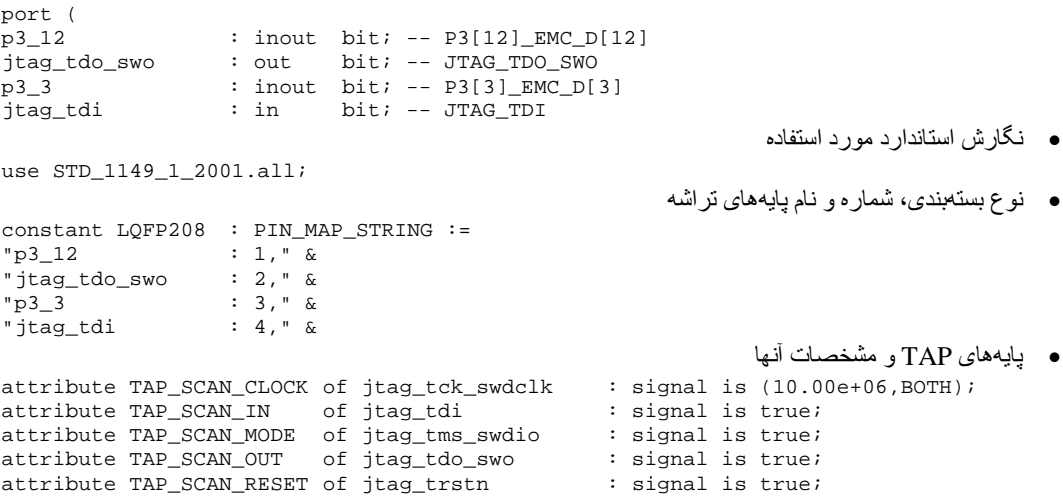

attribute IDCODE\_REGISTER of LPC408x : entity is

& -- Part Number

"0xxx" & -- Version Number

"00000010101" & -- Manufacturer ID "1 -- Required by IEEE

"488 (BC\_4, p3\_28, INPUT, X ),"& "487 (BC\_1, p3\_28, OUTPUT3, X, 486, 0, Z),"& "486 (BC\_1, \*, CONTROL, 0 ),"&

2 (BC\_4, p3\_3, INPUT, X ), "&<br>1 (BC 1, p3 3, OUTPUT3, X, 0, 0, Z), "& 1 (BC\_1, p3\_3, OUTPUT3, X, 0, 0, Z), "&  $0$  (BC 1,  $*$ , CONTROL, 0 )";

"extest (00000)," & "sample (00001)," & "preload (00001)," & "highz (00010)," & "clamp (00011)," & "idcode (00100)," &

"bypass (11111)";

…

دستورھای از پیش تعیین شده و کد آنھا

- ثباتھای داده و کد آنھا
- کد شناسایی و مشخصات آن

```
 ثبات ذخیرهگاه و مشخصات ذخیرهگاهھای آن
```
### **۶٢٢ کنترلکننده TAP**

بھ مجموع چھار پایھ اختصاصی (TDI، TMS، TCK و TDO (و پایھ انتخابی TRST کھ بھ صورت ورودی، خروجی و کنترلی ھستند، درگاه دسترسی بھ JTAG) TAP (میگویند. پایھ TRST در معماری ARM بھ عنوان یک پایھ اختصاصی در نظر گرفتھ شده، چرا کھ از آن برای راهاندازیمجدد بخش خطایابی استفاده میشود. کنترلکننده TAP مسئول کنترل کامل بخش خطایابی در تراشھ است. کنترلکننده، فعال یا غیرفعالشدن ذخیرهگاه و دریافت یا ارسال داده توسط آن را مشخص میکند. با استفاده از کنترلکننده میتوان حافظھھای فلش و EEPROM داخل تراشھ (در صورت وجود) را برنامھریزی کرده و یا در آنھا تغییراتی ایجاد کرد.

کنترلکننده بھ تغییرات ایجادشده در پایھھای TMS و TCK پاسخ داده و میتواند عملیاتھای پشتسرھم را کنترل کند. از مقدار پایھ TMS در لبھ بالارونده TCK، برای تعیین حالت بعدی کنترلکننده استفاده میشود. اجرای فرمان دریافت شده، در لبھ بالارونده یا لبھ پایینرونده TCK انجام میشود.

فرمان ارسال شده بھ بخش خطایابی/ردیابی پردازنده وارد ثبات دستور شده، سپس رمزگشایی میشود. اگر فرمان ارسال شده مربوط بھ یکی از ثباتھای JTAG باشد، کنترلکننده TAP یکی از ثباتھای میانگذر، شناسایی، دستور و ثباتھای اختصاصی داخل ھستھ را انتخاب میکند. بھ صورت ھمزمان کنترلکننده TAP فقط میتواند یکی از این ثباتھا را برای قرارگیری بین TDI و TDO انتخاب کند.

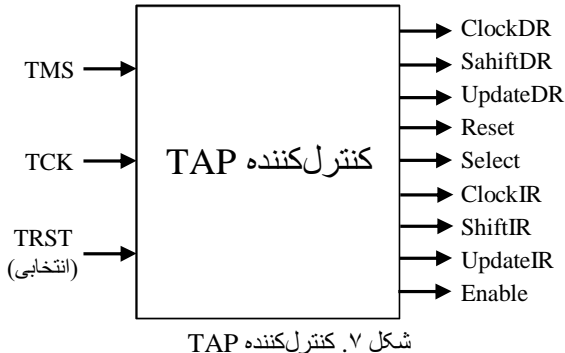

**٧٢٢ تغییر آدرس حافظھ در حالت خطایابی**

بعد از راهاندازیمجدد تراشھ، قسمتی از ROM راهانداز بھ آدرس ٠ تغییر آدرس داده و بھصورت خودکار اجرا خواھد شد. سپس این آدرس بھ نقطھای از حافظھ فلش کھ کد کاربر از آنجا باید اجرا شود، تغییر میکند. در حالت عادی دانستن این تغییر آدرسھا توسط کاربر ضروری نیست.

اگرچھ خطایاب، اجرای پردازنده را بلافاصلھ بعد از راهاندازیمجدد متوقف میکند اما ROM راهانداز ھنوز شروع آدرس آن از ٠ است و میتواند باعث دردسر شود. در حالت ایدآل، خطایاب باید آدرسدھی را بھصورت خودکار تصحیح نموده و بنابراین نیازی بھ انجام آن توسط کاربر نیست.

## **١٧٢٢ ثبات کنترل تغییر آدرس حافظھ (MEMMAP(**

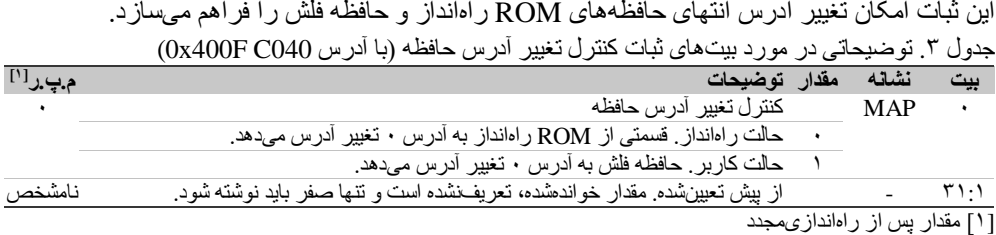